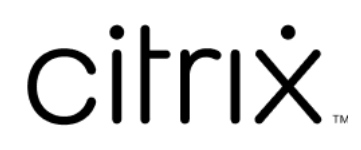

# **ShareFile**

## **Contents**

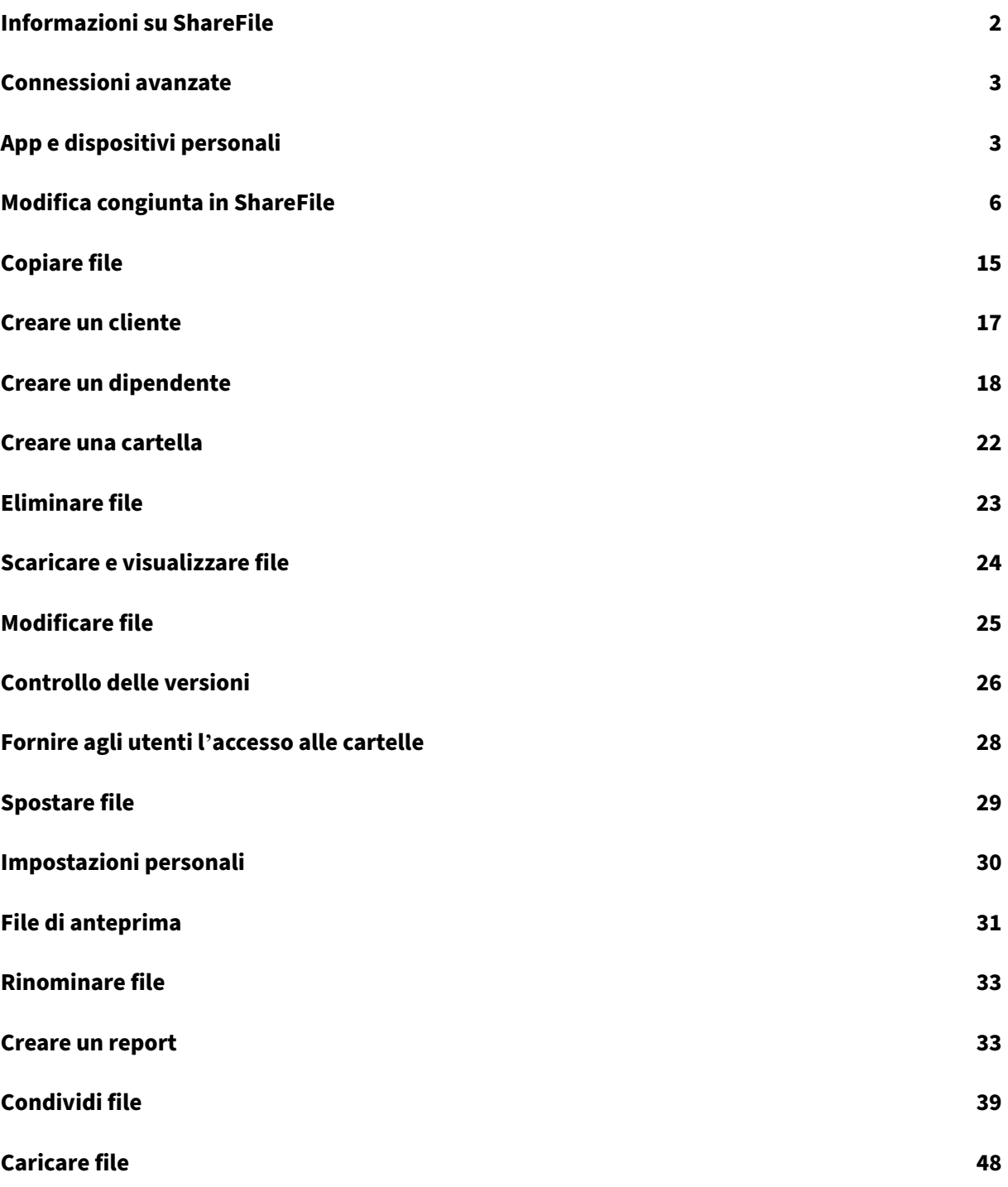

## **Informazioni su ShareFile**

#### <span id="page-2-0"></span>July 25, 2023

ShareFile è un servizio di condivisione di file che consente agli utenti di scambiare documenti in modo semplice e sicuro.

ShareFile aiuta a scambiare file in modo semplice, sicuro e professionale con condivisione e archivi‑ azione sicure dei dati, utilizzo e impostazioni personalizzabili e strumenti che consentono di collaborare più facilmente e portare a termine il vostro lavoro. ShareFile offre agli utenti varie opzioni di accesso, inclusi i client mobili Citrix Files, come Citrix Files per Android Phone e Citrix Files per iOS. Citrix Files per Windows e Citrix Files per Mac sono i software client utilizzati per interagire in modo sicuro con i file nella piattaforma ShareFile. Citrix Files per Outlook e Gmail consente di inviare col‑ legamenti direttamente ai file dal proprio account di posta elettronica.

#### **Requisiti di sistema**

ShareFile è accessibile da qualsiasi computer con un browser Web supportato e una connessione In‑ ternet. Per utilizzare tutte le caratteristiche e le funzioni dell'applicazione Web ShareFile, consigliamo i seguenti tipi di browser:

#### • **Microsoft Edge** ‑ Versione più recente

**Note:**

- **–** A causa di un problema noto di Microsoft, non è possibile accedere ai connettori CIFS dal browser Microsoft Edge quando si utilizza NetScaler per l'autenticazione.
- **–** La reimpostazione della password di ShareFile utilizza lo strumento reCAPTCHA per la verifica. reCAPTCHA non è supportato da Microsoft Edge. Per ulteriori informazioni, vedere ShareFile No Password Reset in Microsoft Edge.
- **Mozilla Firefox** ‑ Ultima versione
- **Google Chrome** [‑ Ultima versione](https://support.citrix.com/article/CTX235575)
- **Apple Safari** ‑ Versione 10 o successive

**Nota:**

A causa di problemi di visualizzazione di determinate cartelle e menu, l'applicazione Web ShareFile potrebbe non essere accessibile tramite Safari in modalità di **navigazione pri‑ vata**.

## <span id="page-3-0"></span>**Connessioni avanzate**

#### July 25, 2023

ShareFile è compatibile con client FTP tra cui WS‑FTP o FileZilla. È anche possibile connettersi al proprio account ShareFile utilizzando un client WebDAV.

Utilizzare le proprie impostazioni **FTP** o **WebDAV** andando a **Impostazioni** > **Impostazioni personali** > **Connessioni avanzate**.

#### **Attivazione di strumenti esterni**

Andare a **Impostazioni amministrative** > **Abilita strumenti ShareFile** > **Strumenti esterni** per se‑ lezionare **Accesso FTPS** e **Accesso WebDAV**.

## <span id="page-3-1"></span>**App e dispositivi personali**

#### July 25, 2023

In **App e dispositivi personali** è possibile effettuare le seguenti operazioni:

- Esaminare i dispositivi utilizzati per connettersi a proprio account ShareFile.
- Bloccare il dispositivo di un utente.
- Cancellare il dispositivo di un utente.
- Revocare il dispositivo di un utente.

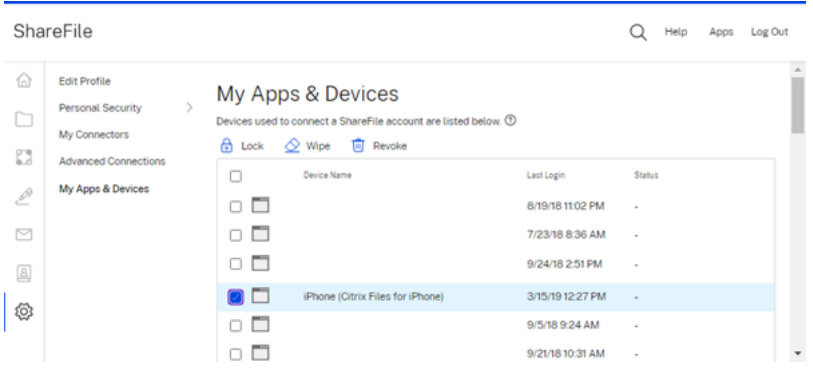

#### **Utilizzo del blocco**

Blocca un account utente da un dispositivo per impedire all'utente di accedere ai dati ShareFile che contiene.

Per bloccare un dispositivo, effettuare le operazioni seguenti.

- 1. Selezionare il dispositivo che si desidera bloccare.
- 2. Selezionare **Blocca**.

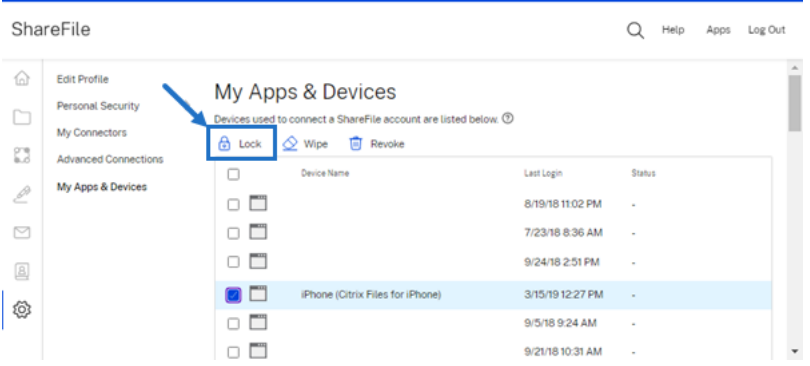

3. Selezionare **Continua** per confermare il blocco del dispositivo.

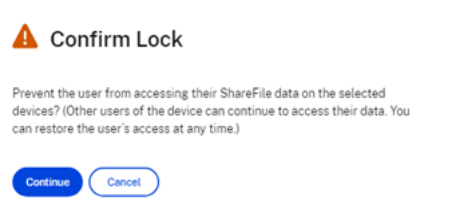

#### **Utilizzare Cancella**

Cancella l'account di un utente da un dispositivo per rimuovere i dati di ShareFile la prossima volta che il dispositivo si connette all'account.

Per cancellare un dispositivo, effettuare le operazioni seguenti.

- 1. Selezionare il dispositivo che si desidera cancellare.
- 2. Selezionare **Cancella**.

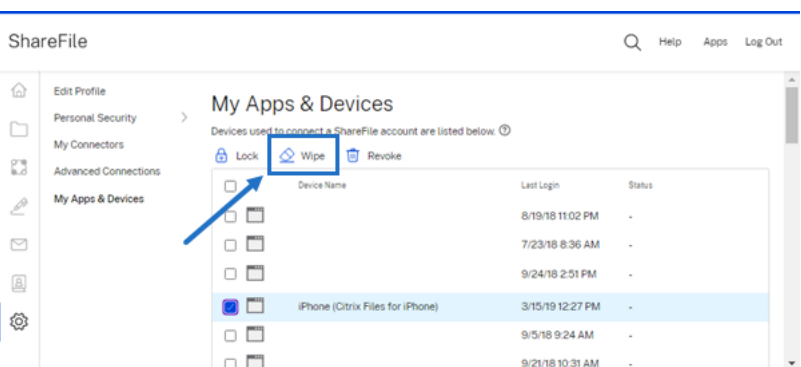

3. Selezionare **Continua** per confermare la cancellazione del dispositivo.

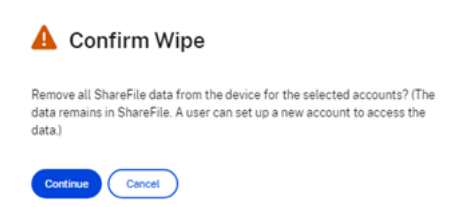

#### **Utilizzare Revoca**

Revoca le credenziali salvate di un utente e rimuove il dispositivo dall'elenco.

Per bloccare un dispositivo, effettuare le operazioni seguenti.

- 1. Selezionare il dispositivo che si desidera revocare.
- 2. Selezionare **Revoca**.

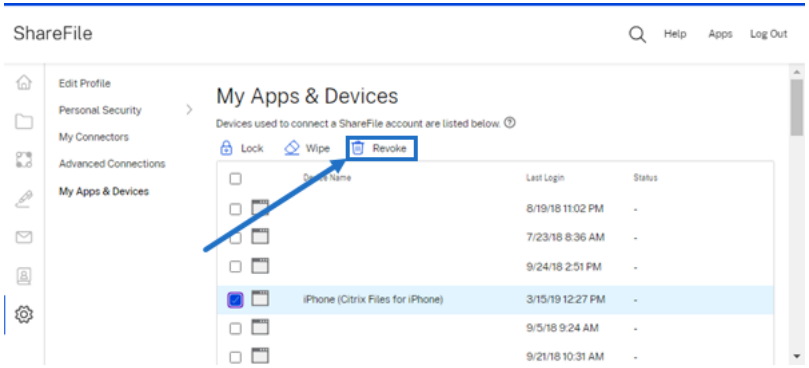

3. Selezionare **Continua** per confermare la revoca del dispositivo.

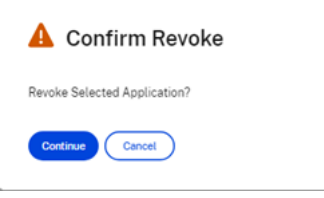

## <span id="page-6-0"></span>**Modifica congiunta in ShareFile**

#### July 25, 2023

Questo articolo spiega i passaggi necessari per condividere collegamenti modificabili dal proprio ac‑ count ShareFile. Ciò consente ai destinatari di apportare modifiche a file di Microsoft Office.

#### **Requisiti utente di ShareFile per la modifica congiunta**

Questa funzionalità è disponibile per gli utenti sia dipendenti che clienti purché siano soddisfatti i seguenti requisiti:

- **Anteprima dei file**: l'autorizzazione al download deve essere abilitata nella cartella in cui è archiviato il file.
- **Modifica dei file**: sono necessari i seguenti requisiti per poter modificare i file in ShareFile:
	- **–** Disporre di una licenza commerciale di Microsoft Office 365.
	- **–** Autorizzazioni di caricamento e download sulla cartella in cui è archiviato il file.
	- **–** Il **controllo delle versioni** dei file è abilitato.

#### **Ottenere un collegamento condivisibile**

Ottieni un collegamento consente di condividere un collegamento modificabile con i propri destinatari.

**NOTE:**

- Tutti i collaboratori interni ed esterni all'organizzazione possono utilizzare l'integrazione con Microsoft Office Online. È necessario che l'autore selezioni le autorizzazioni e che il collaboratore disponga di una licenza Microsoft.
- Questa funzionalità è disponibile per i clienti di **ShareFile Advanced** ed **edizione Premium** che hanno abilitato l'impostazione **Modifica di Microsoft Office**.

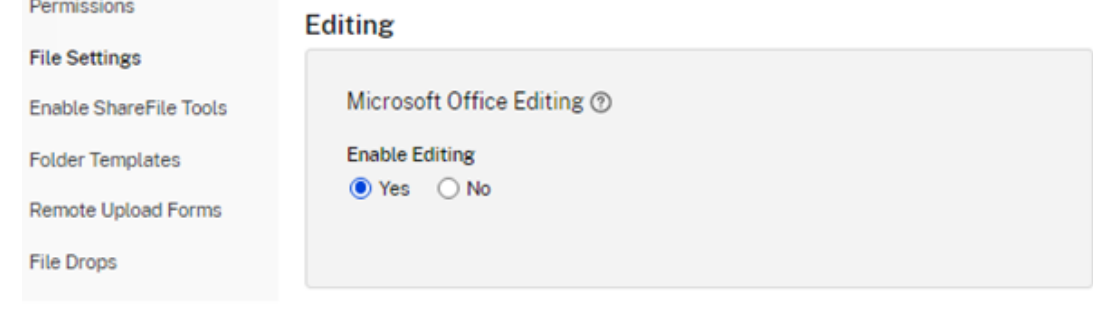

- I tipi di file compatibili sono: **.docx** per Word, **.pptx** per PowerPoint e **.xlsx** per Excel.
- 1. Selezionare un file da condividere nell'account ShareFile.
- 2. Selezionare **Condividi**.

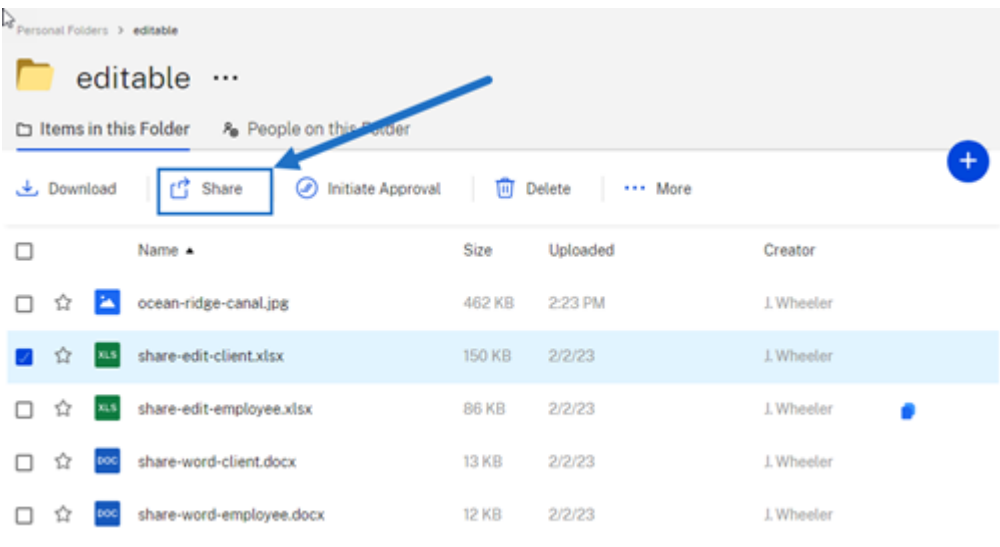

3. Selezionare **Copia** nella sezione **Le persone possono modificare dopo aver effettuato l'ac‑ cesso**.

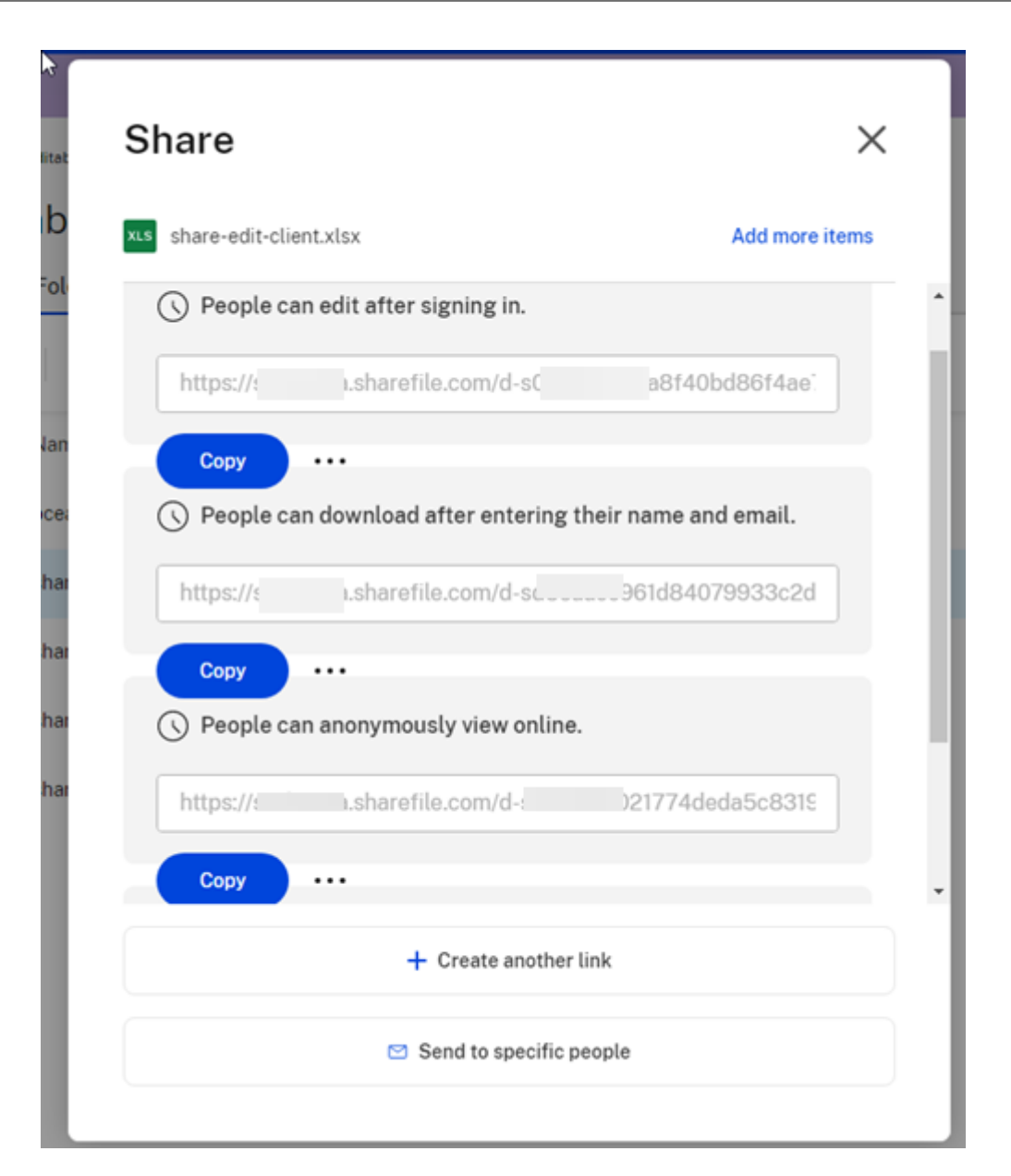

Viene brevemente visualizzato il messaggio **Collegamento copiato nel negli appunti**.

4. Utilizzare il collegamento copiato per condividerlo tramite e-mail o un'altra app di comunicazione.

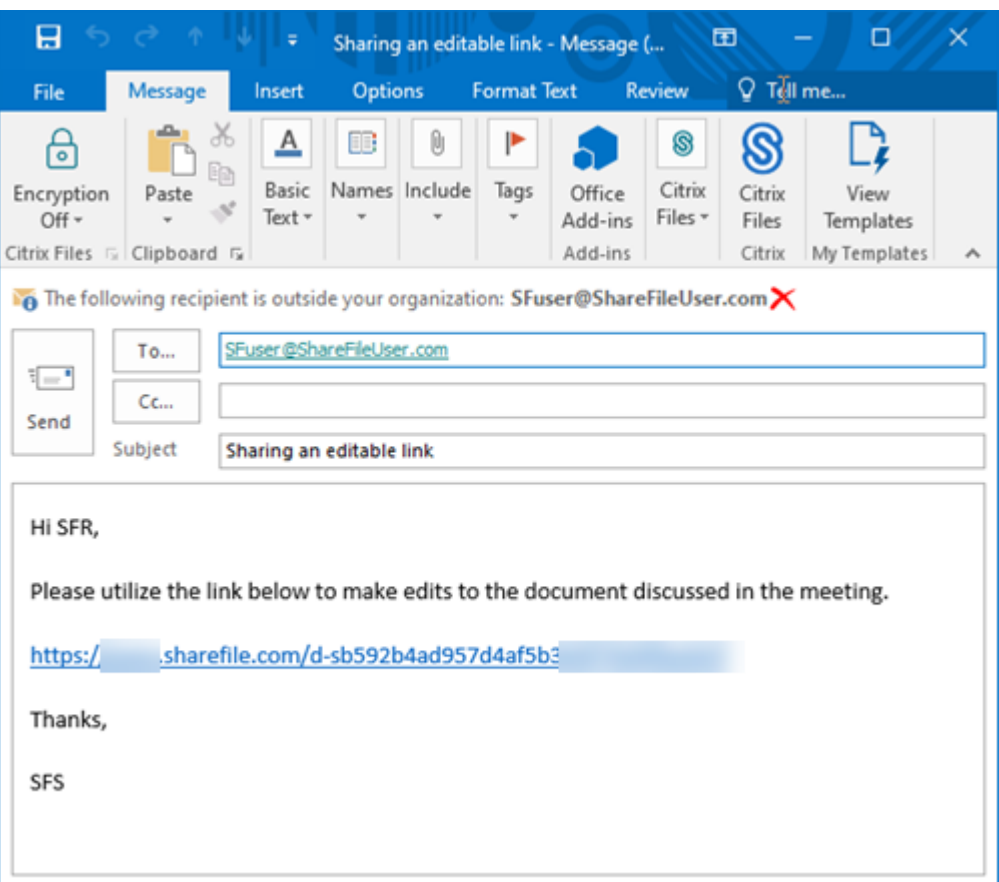

#### **Invia a persone specifiche**

Utilizzare questa opzione quando si desidera inviare tramite ShareFile un messaggio **Condividi** a una persona specifica.

- 1. Accedere alla posizione del file che si desidera condividere nel proprio account ShareFile.
- 2. Selezionare il file o i file da condividere.

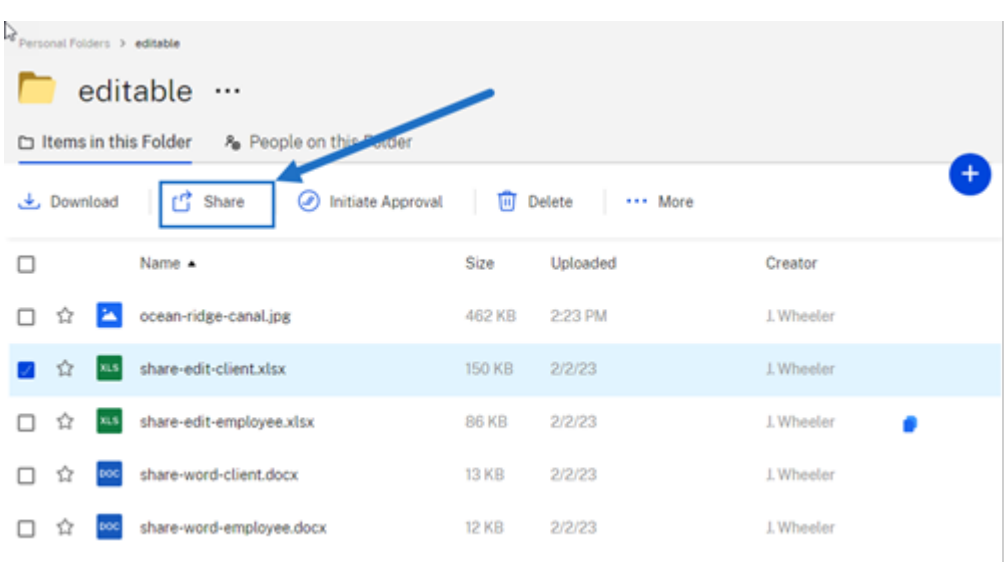

- 3. Selezionare **Condividi** dal menu.
- 4. Selezionare **Invia a persone specifiche** tra le opzioni offerte.

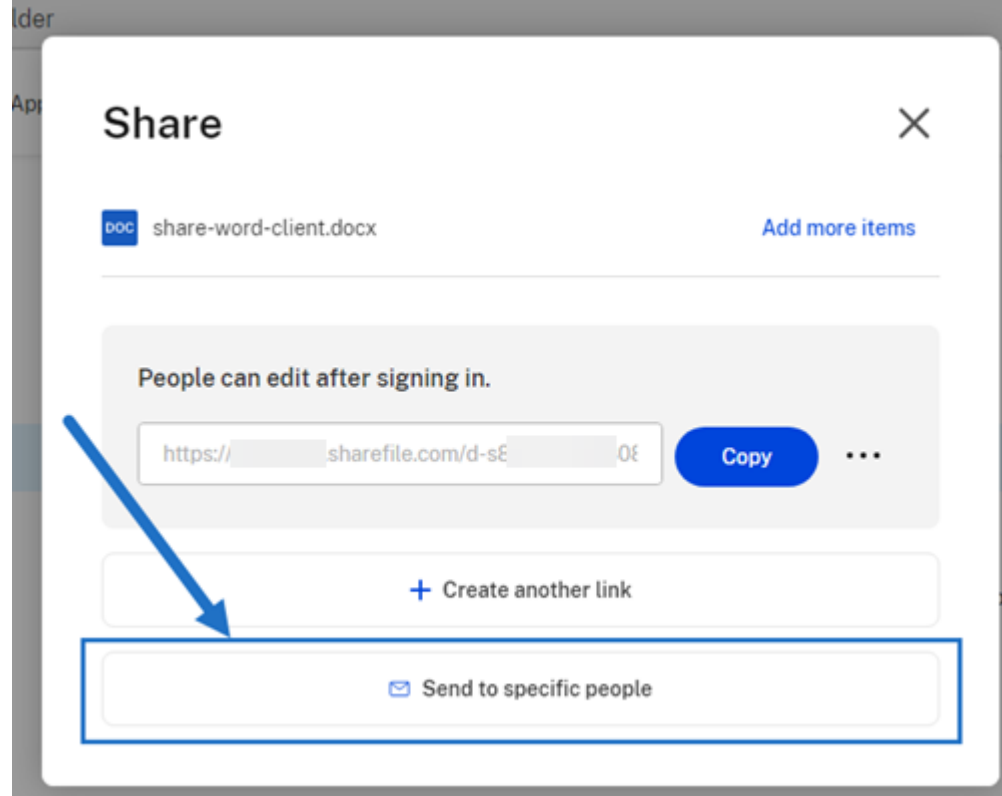

Viene visualizzata la finestra **Invia messaggio a persone specifiche**.

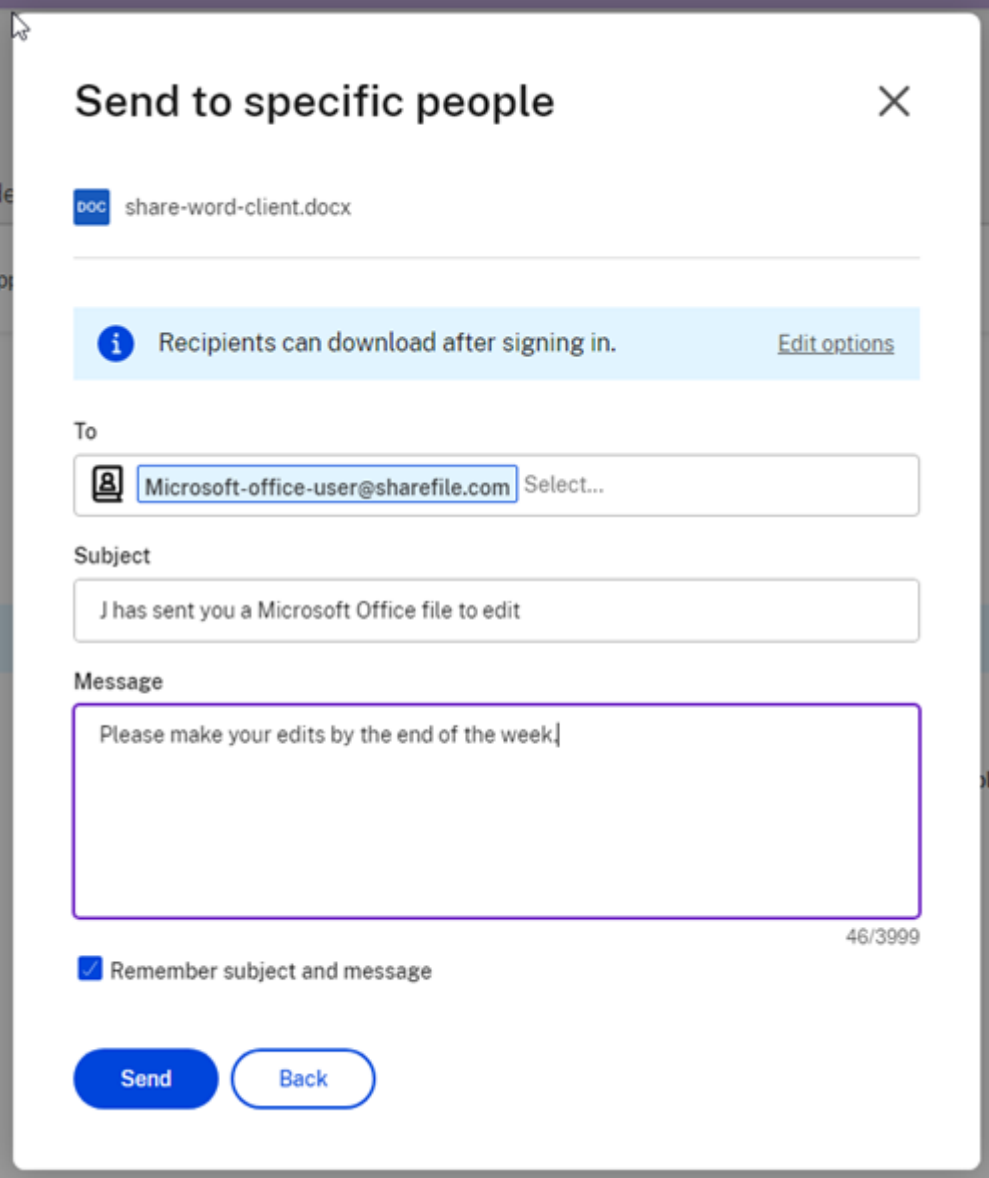

- 5. Selezionare **Modifica opzioni** per rivedere e impostare le seguenti opzioni:
	- **Opzioni di accesso**:
		- **– Consenti ai destinatari di:** selezionare **Modifica (è richiesto l'accesso)** per consen‑ tire la modifica dei file di Microsoft Office.
		- **– L'accesso scade**: selezionare tra varie opzioni di scadenza per i destinatari.
		- **–** Casella di controllo di **Richiedi ai destinatari di accedere**.
		- **– Download per utente**: fornisce una limitazione al numero di download, se neces‑ sario.
		- **–** Casella di controllo di **Collega sempre all'ultima versione del file**.
- **Notifiche**:
	- **–** Casella di controllo di **Avvisami in caso di accesso**.
	- **–** Casella di controllo di **Invia una copia di questa e‑mail**.
- 6. Selezionare **Save** (Salva).
- 7. Digitare l'indirizzo e‑mail del destinatario nella casella di testo **A**.
- 8. Anche se l'**Oggetto** è precompilato, è possibile digitare un testo sostitutivo.
- 9. Digitare un messaggio, se necessario.
- 10. Se si desidera, fare clic sulla casella di controllo **Ricorda oggetto e messaggio**.
- 11. Fare clic su **Invia**.

Viene brevemente visualizzato il messaggio **Condivisione inviata correttamente**.

#### **Opzioni collegamento**

Scegliere **…** per eseguire le seguenti operazioni sul collegamento: **Modifica**, **Sostituisci** o **Elimina**.

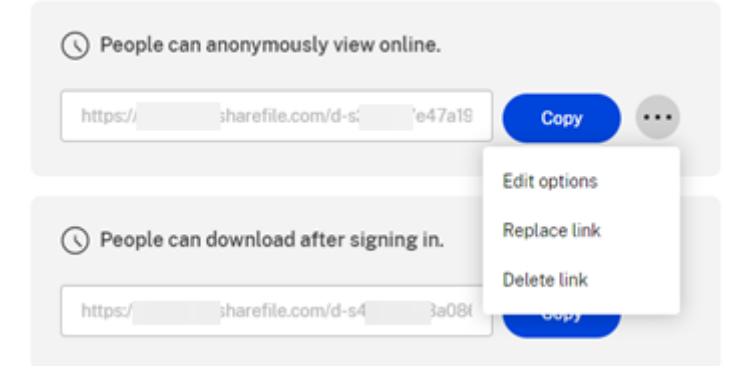

#### **Modifica opzioni**

Nelle **Modifica opzioni**, si impostano i parametri per l'accesso e le notifiche dei destinatari.

ShareFile

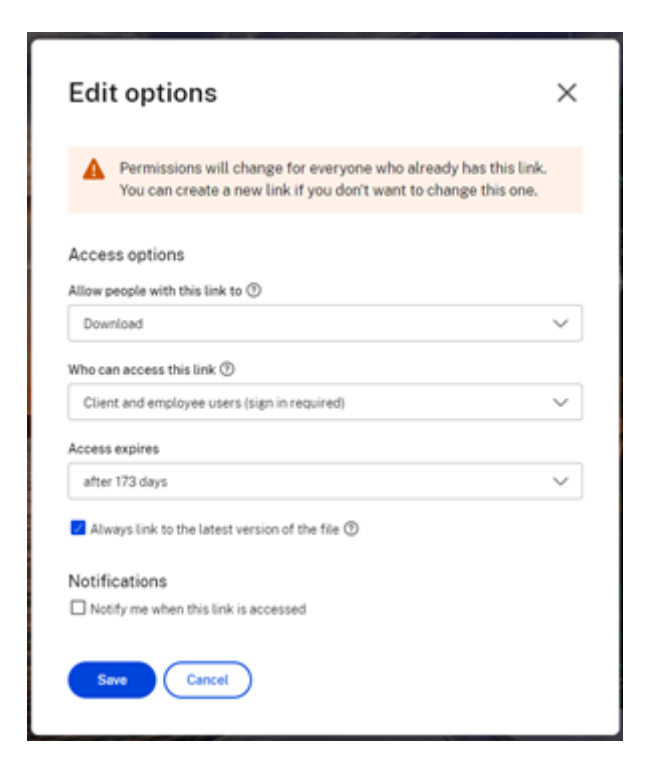

**Opzioni di accesso** In **Opzioni di accesso**, selezionare i parametri di accesso per i destinatari.

- **Consenti a chi ha questo collegamento**:
	- **– Visualizza**: i destinatari possono visualizzare il file solo nella finestra di **Anteprima**.
	- **– Scarica**: i destinatari possono scaricare il file.
	- **– Modifica (accesso richiesto)**: i destinatari possono modificare il file, ma devono accedere come clienti o dipendenti.
- **Chi può accedere a questo collegamento**:
	- **– Chiunque** (anonimo): i destinatari possono visualizzare il file solo nella finestra di **An‑ teprima**.
	- **– Chiunque** (nome ed e‑mail richiesti): i destinatari possono scaricare il file.
	- **– Utenti clienti e dipendenti**(è richiesto l'accesso): al destinatario viene presentata una schermata di accesso. Il destinatario deve essere un utente esistente (utente dipendente o cliente) nell'account per effettuare l'accesso e visualizzare il contenuto. Se il destinatario non è un utente dell'account, è necessario creare l'account utente per il destinatario prima che possa accedere al file.
	- **– Utenti dipendenti** (è richiesto l'accesso): al destinatario verrà presentata una schermata di accesso. Il destinatario deve essere un utente dipendente esistente nell'account per

accedere. Se il destinatario non è un utente dell'account, è necessario creare l'account utente per il destinatario prima che possa accedere al file.

- **L'accesso in visualizzazione scade** può essere regolato in base alle preimpostazioni disponi‑ bili.
- **Collega sempre all'ultima versione del file** è selezionato impostazione predefinita. La ver‑ sione attuale dei file sarà immediatamente disponibile all'interno del collegamento.

**Notifiche** Con l'impostazione predefinita di questa casella di controllo, il mittente del file riceve notifiche quando viene effettuato l'accesso al file. Se si preferisce non ricevere questa notifica, deselezionare la casella.

#### **Sostituisci collegamento**

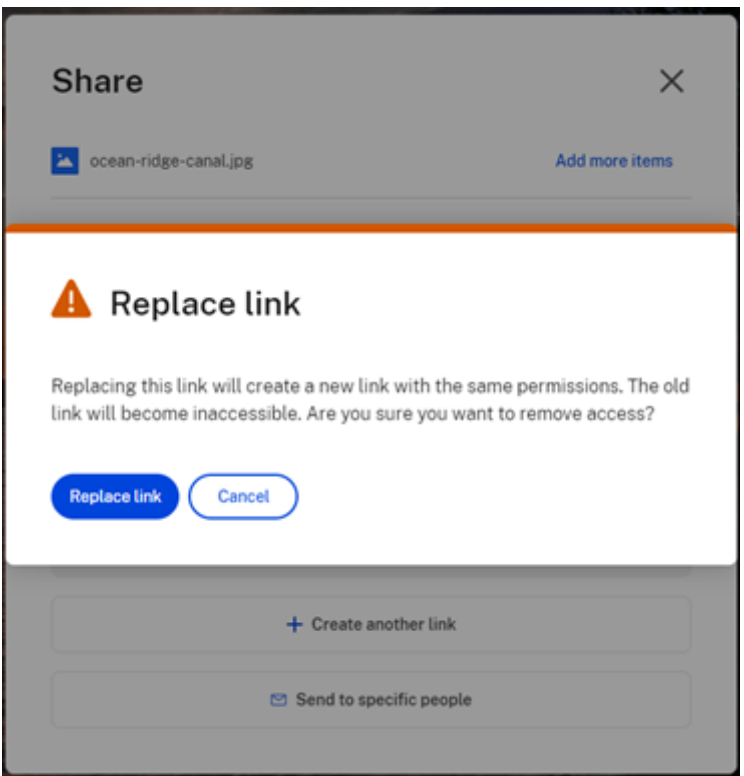

**Sostituisci collegamento** consente di creare un nuovo collegamento con le stesse autorizzazioni. Il vecchio collegamento diventerà inaccessibile.

#### **Elimina collegamento**

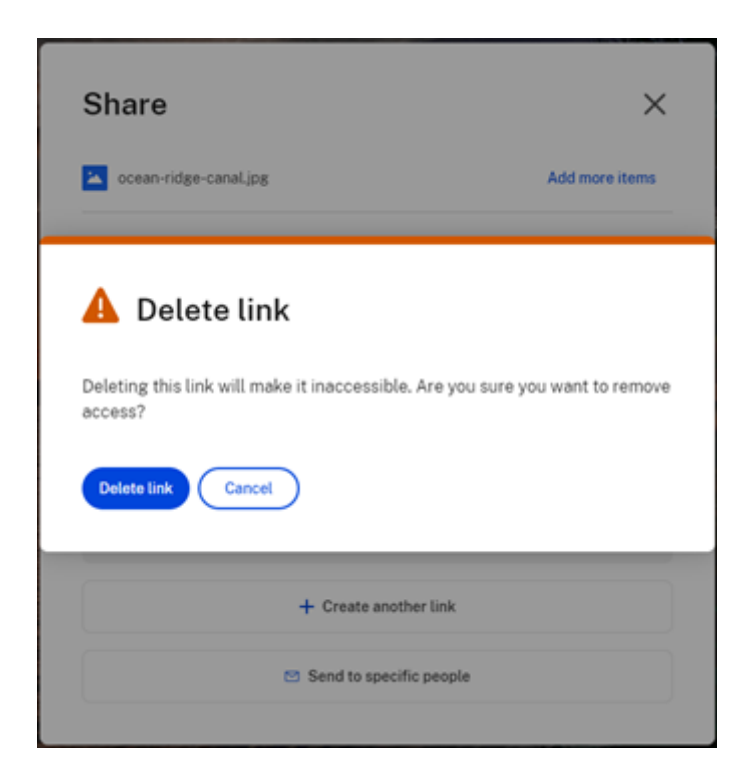

**Elimina collegamento** consente di rendere inaccessibile il collegamento. È possibile creare un nuovo collegamento avviando nuovamente il processo di condivisione.

## <span id="page-15-0"></span>**Copiare file**

#### July 25, 2023

I seguenti passaggi spiegano come copiare i file in ShareFile.

1. Selezionare il file che si desidera copiare.

#### ShareFile

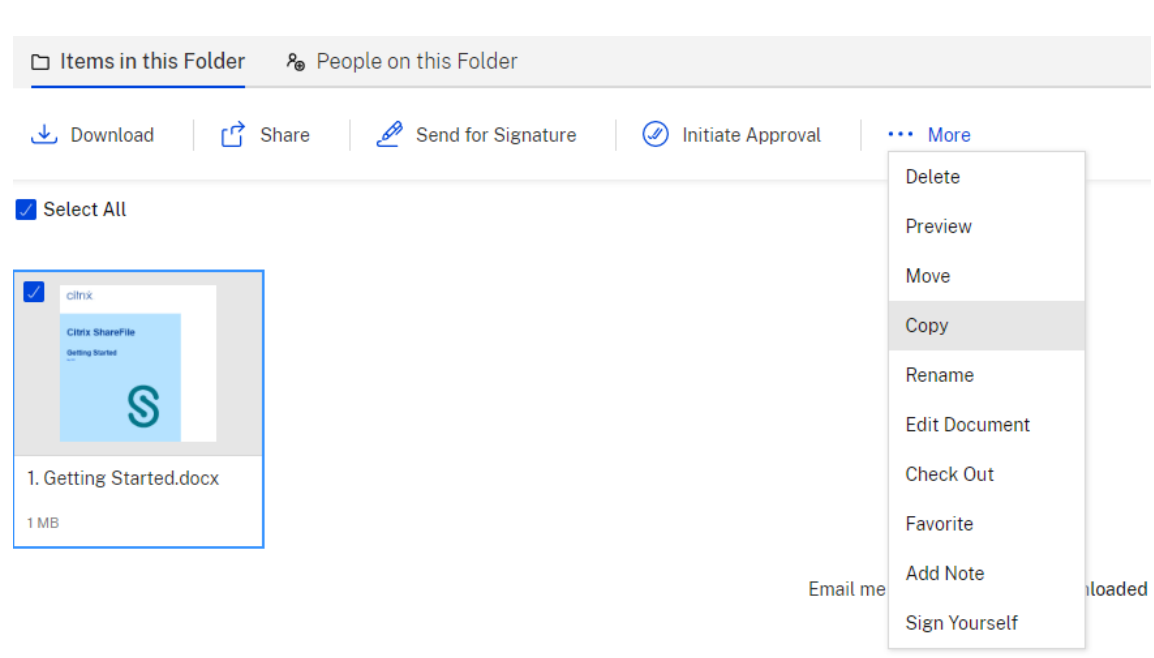

- 2. Selezionare **Copia**.
- 3. Selezionare la posizione di destinazione della copia.

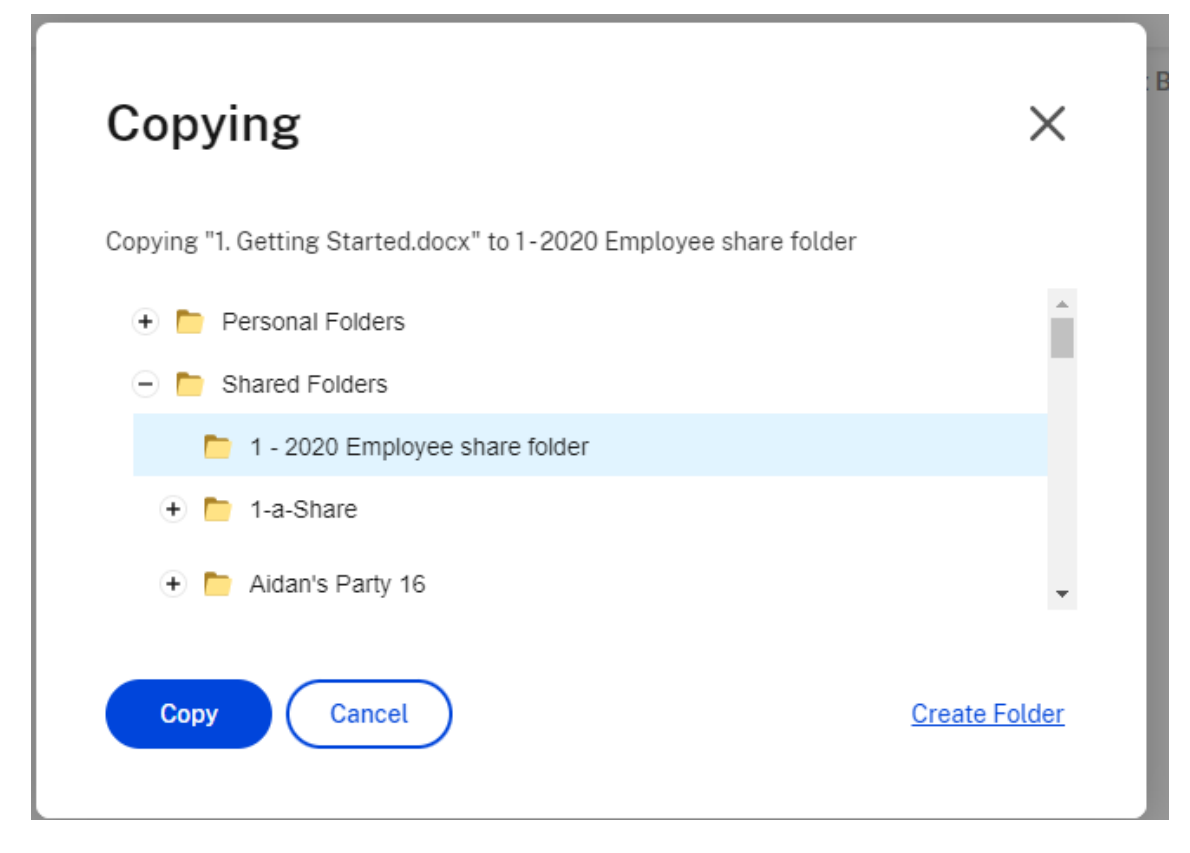

4. Selezionare **Copia**.

Il file viene copiato nella posizione selezionata.

## <span id="page-17-0"></span>**Creare un cliente**

July 25, 2023

Crea un cliente esterno con accesso limitato alle cartelle condivise.

#### **Requisiti per creare un (cliente) utente esterno**

- Un utente dipendente.
- L'autorizzazione **Gestisci utenti clienti**.
- Sia la modifica di un indirizzo e‑mail esterno (cliente) che l'eliminazione di un utente esterno (client) dal sistema richiedono l'autorizzazione **Gestisci utenti dipendenti**.

Per creare un utente client esterno, accedere a **Persone > Pagina iniziale Gestisci utenti** o **Sfoglia clienti** in ShareFile. Usare il pulsante **Crea cliente** per iniziare a creare un utente.

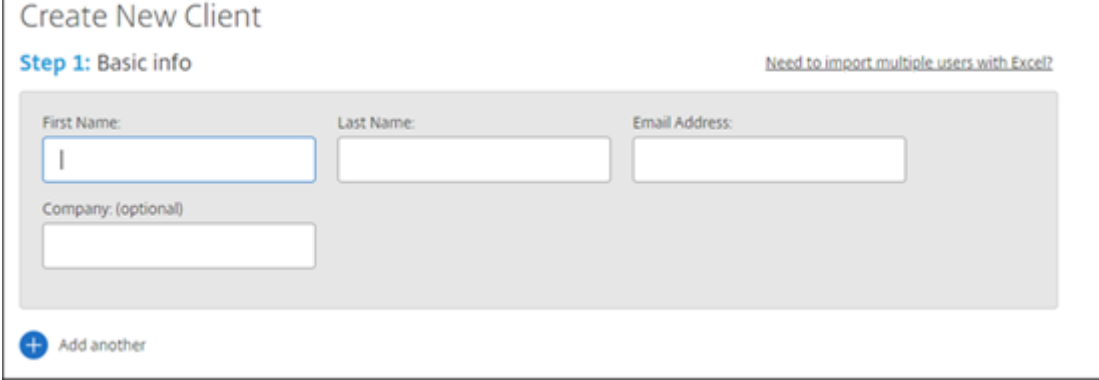

Inserire l'indirizzo email, il nome, il cognome e l'azienda dell'utente. Se si desidera aggiungere altri utenti, fare clic su **Aggiungi un altro**. Per impostazione predefinita, ai nuovi utenti esterni (clienti) viene richiesto di creare una password quando accedono a Citrix Workspace per la prima volta.

È possibile assegnare cartelle all'utente e aggiungere l'utente ai gruppi di distribuzione. È anche possibile copiare le autorizzazioni delle cartelle da un utente esistente a quello nuovo. Mediante l' opzione**Copia accesso alle cartelle** è possibile copiare solo le autorizzazioni della cartella, non quelle dell'account.

## Notify Users

Send a customized message to let the new users know they've been added to the account.

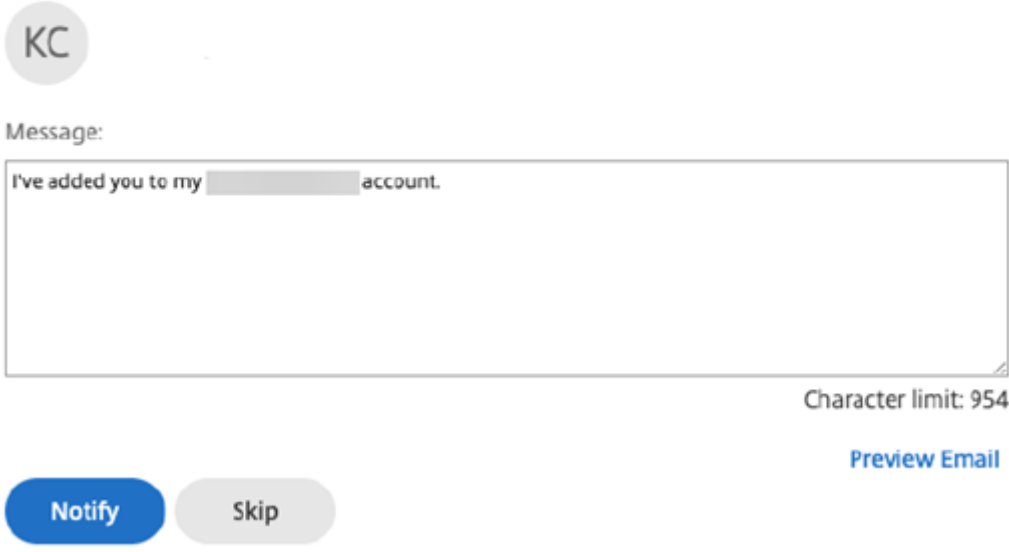

È possibile inviare un'e‑mail di benvenuto al nuovo utente o farlo in un secondo momento. Questa e-mail include un collegamento per attivare il nuovo account dell'utente.

## <span id="page-18-0"></span>**Creare un dipendente**

#### July 25, 2023

Un utente dipendente nella maggior parte dei casi è un utente interno all'azienda. Agli utenti dipendenti viene concessa un'ampia gamma di autorizzazioni e accesso all'account. La creazione di un utente dipendente richiede una licenza per dipendenti.

#### **Requisiti per creare un utente dipendente**

- L'autorizzazione di **gestione degli utenti dei dipendenti**.
- Gli utenti dipendenti possono concedere o revocare solo le autorizzazioni a loro concesse.
- Solo gli **amministratori dell'account** possono eliminare gli utenti dal sistema.
- Un indirizzo e‑mail può essere associato solo a UN utente alla volta. Non è possibile utilizzare lo stesso indirizzo e‑mail per più utenti.

Per creare un dipendente, andare a **Persone > Pagina iniziale Gestisci utenti** nel dashboard di Share‑ File. Utilizzare il pulsante **Crea dipendente** per iniziare a creare un utente.

Digitare il nome dell'utente, il suo indirizzo e‑mail e le informazioni sulla società. È anche possibile personalizzare la password dell'utente. A seconda del tipo di account di cui si dispone, è possibile personalizzare il limite di larghezza di banda individuale dell'utente.

È possibile personalizzare l'**accesso utente** e le impostazioni dei **file** del nuovo dipendente. A sec‑ onda dell'account o del piano e delle autorizzazioni di cui si dispone, alcune autorizzazioni potrebbero non essere visibili o applicabili. Le impostazioni di**Accesso utente** sono le tipiche autorizzazioni di accesso e basate su funzionalità utilizzabili per gestire l'accesso e le capacità del dipendente sull' account.

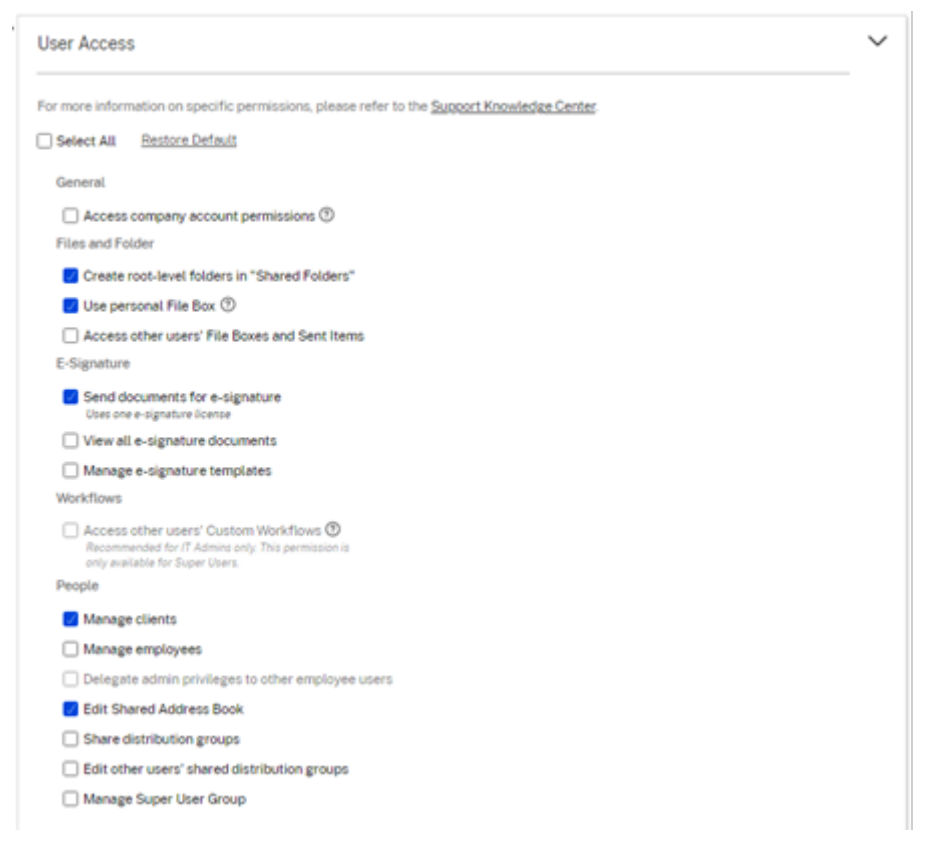

È possibile assegnare cartelle all'utente e aggiungere l'utente a gruppi di distribuzione. Puoi anche personalizzare le autorizzazioni dell'utente per varie cartelle del tuo account. Per concedere a un utente l'accesso a una cartella, selezionare la casella di controllo accanto al nome della cartella.

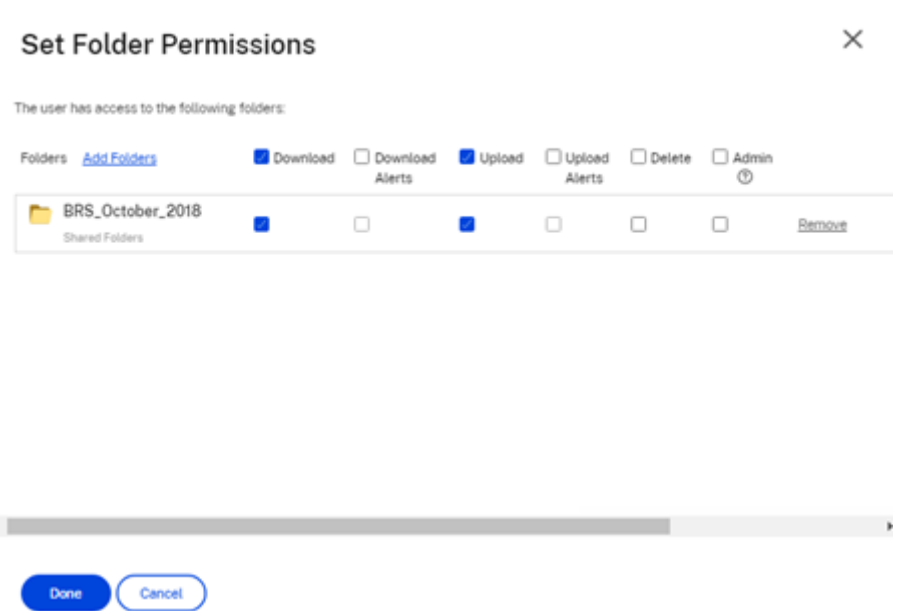

È possibile inviare un'email di benvenuto al tuo nuovo utente o scegliere di farlo in un secondo mo‑ mento. Questa e‑mail include un collegamento per attivare il nuovo account dell'utente.

#### **Reinviare un'email di benvenuto o un collegamento di attivazione del dipendente**

Quando viene aggiunto un utente, gli viene fornito un collegamento di attivazione (tramite e-mail o tramite un link generato e consegnato dal creatore). Se l'utente appena creato non accede al collegamento di attivazione entro 30 giorni, sarà necessario inviarne un nuovo. Quando si invia nuovamente un collegamento di attivazione, il collegamento di attivazione precedente viene disattivato.

#### **Per inviare nuovamente l'e‑mail di benvenuto contenente il collegamento di attivazione**

- 1. In ShareFile, selezionare **Utenti > Invia di nuovo e‑mail introduttiva**.
- 2. Inserire l'indirizzo e‑mail o il nome dell'utente, per aggiungerlo al campo A, oppure selezionalo dalla rubrica.
- 3. Personalizzare il messaggio e‑mail in base alle esigenze.
- 4. Fare clic su **Invia**.

#### **Account che utilizzano SAML**

Se si è configurato un provider SSO SAML sull'account e si è creato un utente dipendente senza autorizzazioni di amministratore, all'utente non viene visualizzata la password né gli viene richiesto di modificarla nell'e‑mail di attivazione. Tale utente deve invece accedere con le proprie credenziali SAML.

#### **Licenze rigide per i dipendenti e indirizzo e‑mail aziendale**

Per impostazione predefinita, non è possibile creare un utente cliente con lo stesso suffisso e‑mail dell'azienda. Questa opzione è studiata per evitare che gli account eludano i requisiti di licenza dei dipendenti.

Quando un utente tenta di creare un utente cliente con un'e‑mail aziendale da dipendente, all'utente viene richiesto di inviare una richiesta a un amministratore dell'account per creare l'utente come dipendente.

Gli amministratori ricevono una notifica e‑mail che consente loro di esaminare e approvare la richiesta di creazione dell'utente.

#### **Gestione delle autorizzazioni dei dipendenti**

Le autorizzazioni di ShareFile sono progettate per offrire un controllo granulare dell'account e delle autorizzazioni degli utenti.

#### **Requisiti per modificare le autorizzazioni**

- L'autorizzazione **privilegi dell'amministratore delegato ad altri utenti dipendenti** o **di ges‑ tione degli utenti dipendenti**.
- Gli utenti dipendenti possono concedere o modificare solo le autorizzazioni a loro concesse.

#### **Come gestire le autorizzazioni**

- 1. In ShareFile, accedere a **Utenti > Pagina iniziale Gestisci utenti**.
- 2. Sfogliare o cercare l'utente in questione. Scegliere l'utente o l'icona**Gestisci** a destra per aprire il profilo utente.
- 3. Modificare le autorizzazioni in base alle esigenze, quindi scegliere **Salva**.

#### **Autorizzazioni dipendente predefinite**

Quando si crea un dipendente, per impostazione predefinita vengono concesse le seguenti autoriz‑ zazioni. È possibile modificare queste impostazioni durante il processo di creazione dell'utente.

ShareFile

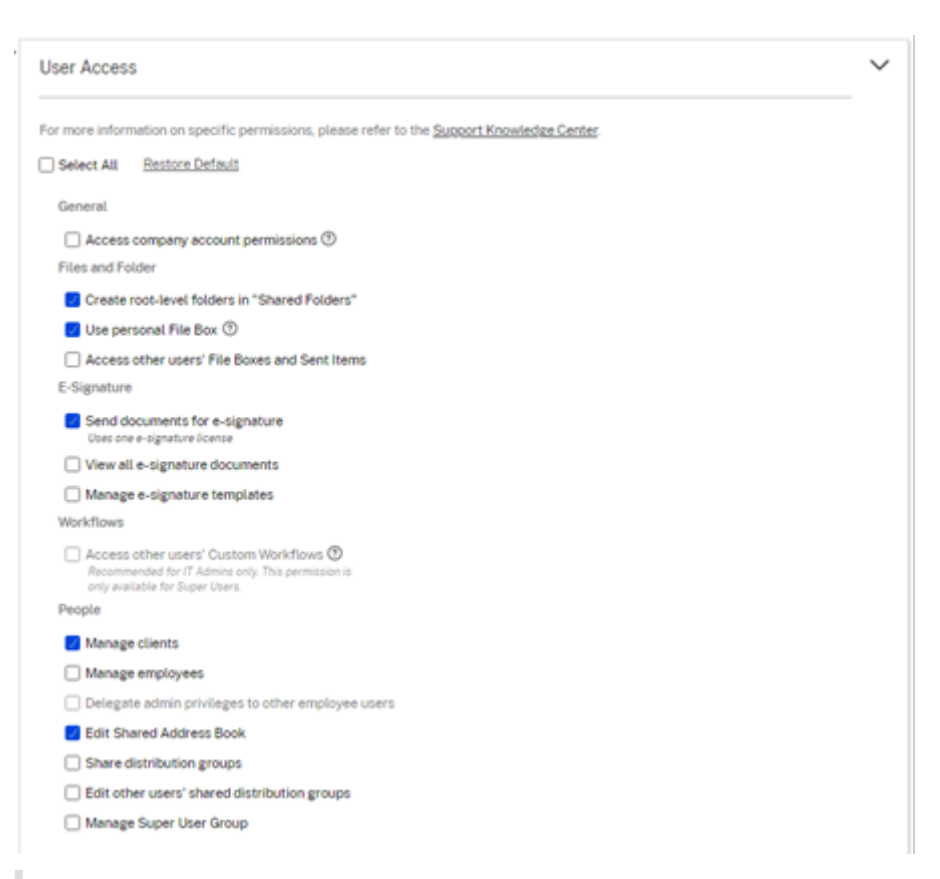

#### **Nota:**

Un'impostazione grigia indica un'autorizzazione a cui l'utente che la crea non ha accesso o che non si può concedere ad altri, quindi l'utente non può concederla a un altro.

## <span id="page-22-0"></span>**Creare una cartella**

#### July 25, 2023

I seguenti sono i passaggi necessari per creare e gestire le cartelle in ShareFile.

- 1. Accedere alle **Cartelle personali** o alle **Cartelle condivise** nel proprio account ShareFile.
- 2. Passare il cursore sul segno più blu e selezionare **Crea cartella**.

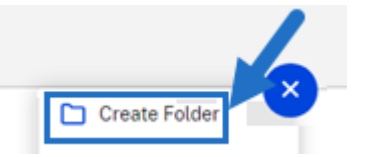

3. Digitare il **Nome** e i **Dettagli** della cartella.

NOTE:

- Citrix Files non consente di avere nomi di cartelle duplicati nella cartella principale dell'account o nella stessa cartella principale.
- Se si desidera consentire ad altri utenti di accedere a questa cartella con autorizzazioni specifiche, fare clic sulla casella di controllo **Aggiungi persone alla cartella**. Lasciare questa casella deselezionata se non si desidera aggiungere utenti in questo momento o se si prevede di aggiungerne in un secondo momento.
- 4. Selezionare **Crea cartella**.

Per creare sottocartelle, ripetere i passaggi precedenti.

## <span id="page-23-0"></span>**Eliminare file**

July 25, 2023

I seguenti passaggi spiegano come eliminare i file in ShareFile.

1. Selezionare il file che si desidera eliminare.

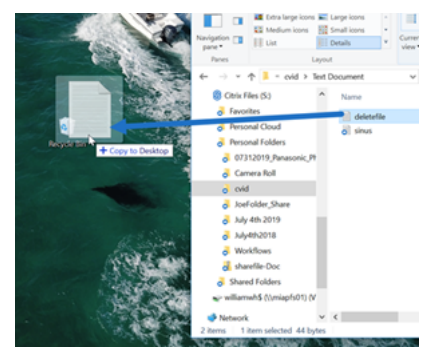

- 2. Selezionare **Elimina**.
- 3. Selezionare **Continua** per confermare che si desidera eliminare il file.

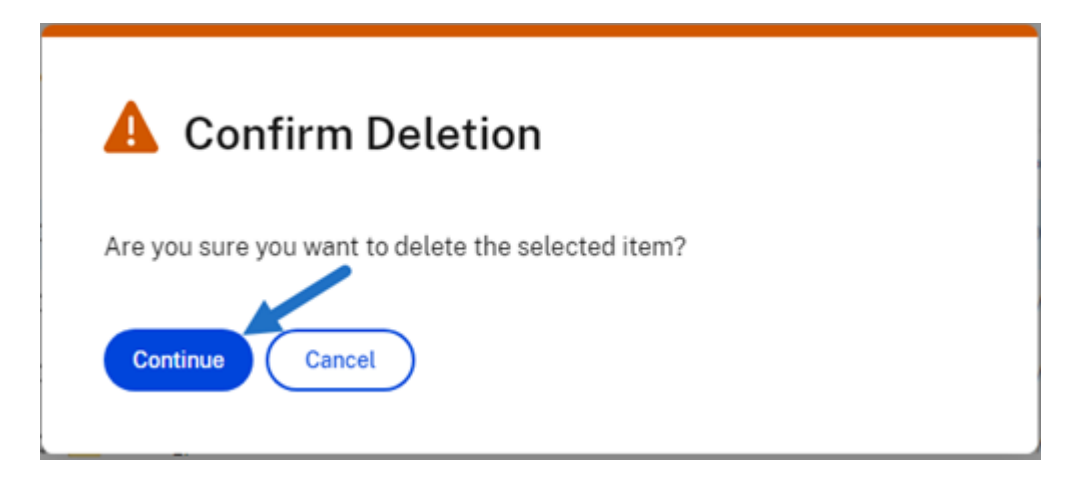

Il file viene eliminato.

## <span id="page-24-0"></span>**Scaricare e visualizzare file**

#### July 25, 2023

I seguenti passaggi spiegano come scaricare e visualizzare i file utilizzando ShareFile dopo aver creato una cartella.

- 1. Nell'app Web ShareFile, selezionare il file da scaricare.
- 2. Selezionare **Scarica**.

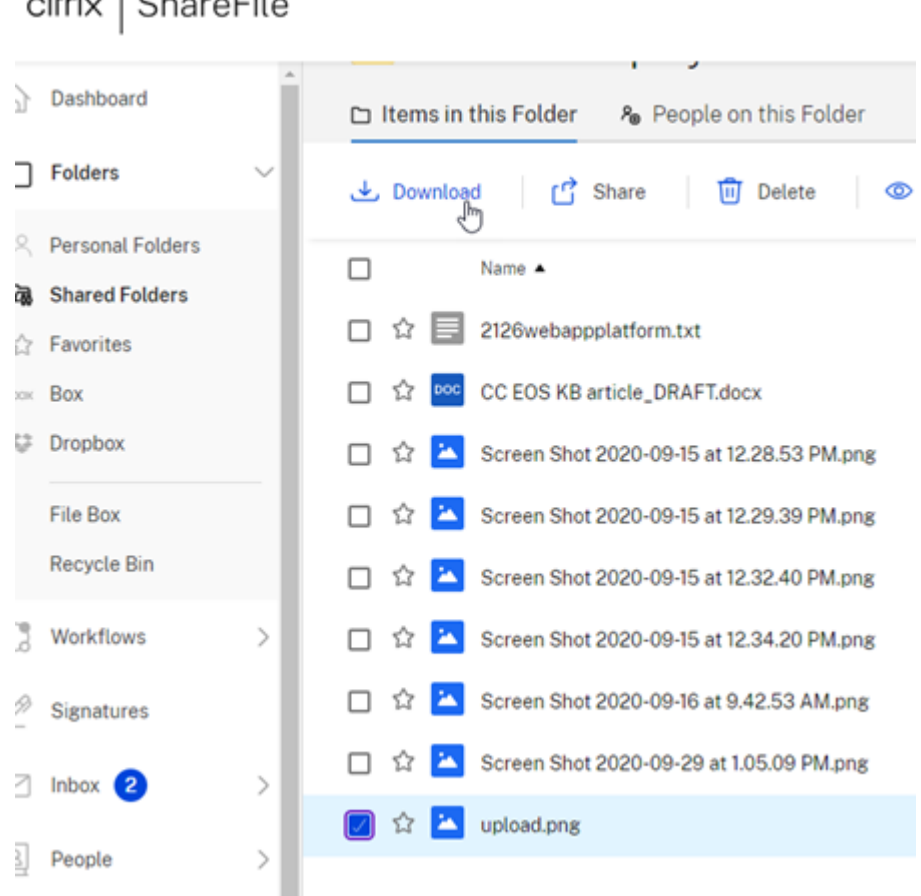

3. Passare alla cartella dei download per visualizzare il file e accedervi.

## **Modificare file**

#### <span id="page-25-0"></span>July 25, 2023

I seguenti passaggi spiegano come aprire e modificare un file utilizzando ShareFile.

Suggerimento:

Utilizzare la condivisione modificabile con Microsoft 365. Per ulteriori informazioni, vedere Modifica congiunta in ShareFile.

- 1. Accedere al file da modificare dalla cartella di ShareFile.
- 2. [Selezionare](https://help-docs.citrix.com/it-it/citrix-files/citrix-sharefile/co-editing.html) **Scarica**. Il file viene scaricato localmente sul dispositivo.
- 3. Utilizzare l'applicazione corrispondente per modificare il file.
- 4. Dopo aver completato le modifiche, selezionare **Salva** dal menu dell'applicazione.

5. Caricare il file modificato sul proprio account ShareFile.

## <span id="page-26-0"></span>**Controllo delle versioni**

#### July 25, 2023

**Controllo delle versioni** consente di conservare e scaricare più versioni di un singolo file. I file con lo stesso nome e dello stesso tipo vengono salvati automaticamente come versione più recente.

**Controllo delle versioni** garantisce che le modifiche non vadano perse tra aggiornamenti o modi‑ fiche. Qualsiasi utente con autorizzazioni di download sulla cartella può visualizzare le versioni di file disponibili per un determinato file.

#### **Caricare una nuova versione di un file**

Quando **Controllo delle versioni** è abilitato, il caricamento di un tipo di file con lo stesso nome di file viene visualizzato come la versione più recente.

Quando gli utenti scaricano un file con più versioni, verrà scaricata la versione più recente. Per accedere alle versioni precedenti di un file, fare clic sull'icona blu del controllo delle versioni.

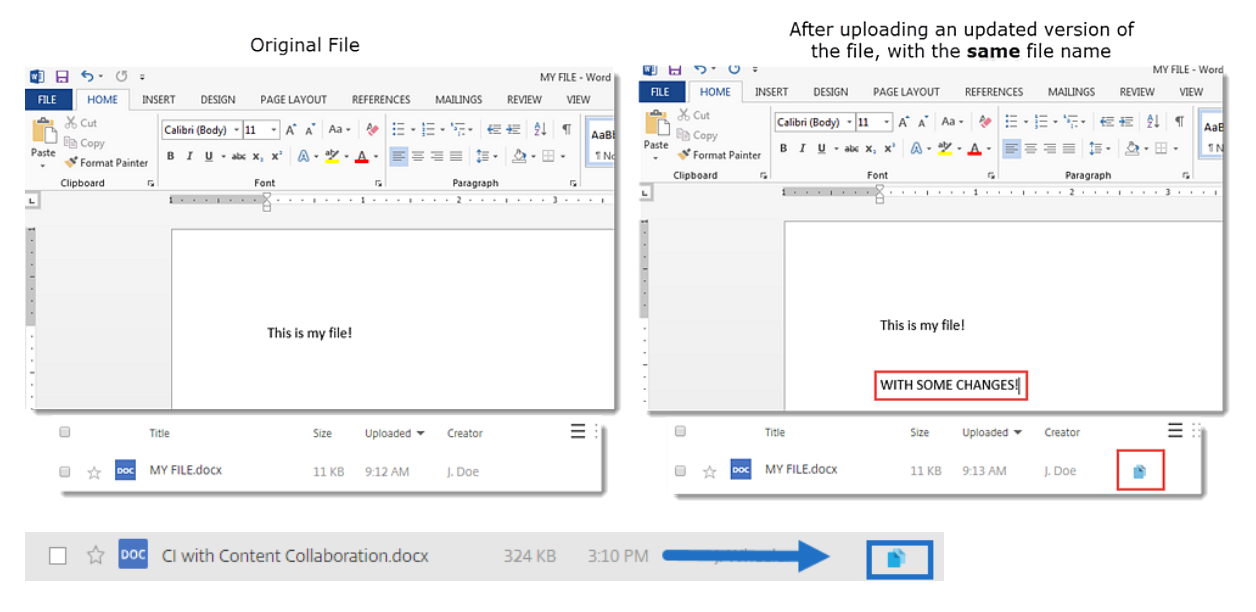

#### **Accedere alle versioni**

L'icona indica un file con più versioni. Fare clic sull'icona per visualizzare le versioni precedenti del file. È possibile scaricarlo o eliminarlo come necessario.

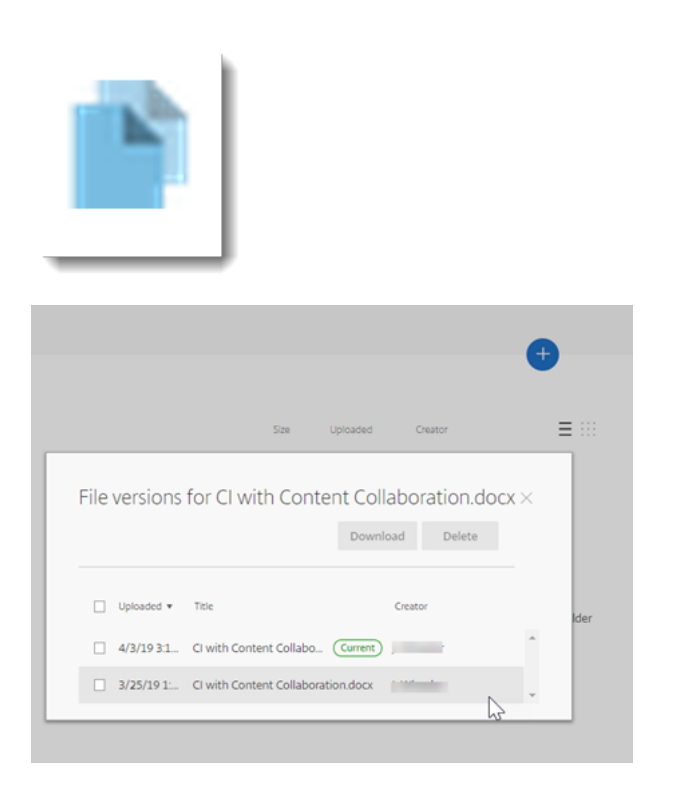

#### **Numero di versioni**

Per impostazione predefinita, il controllo delle versioni dei file salva un numero illimitato di versioni di un file, consentendo di visualizzare l'intera cronologia. È possibile configurare un'impostazione predefinita a livello di account e gestire il conteggio delle versioni cartella per cartella.

#### **Account predefinito**

Un utente amministratore dell'account può personalizzare le impostazioni predefinite a livello di ac‑ count passando a **Preferenze avanzate** > **Impostazioni file** > **Controllo delle versioni**.

#### **Cartella individuale**

Per visualizzare le impostazioni avanzate della cartella, utilizzare il menu**Più opzioni** accanto al nome della cartella.

#### **NOTA:**

l'attivazione o la disattivazione del controllo delle versioni dei file a livello di cartella richiede l' autorizzazione di **Amministratore** sulla cartella.

Nella schermata delle opzioni della cartella, utilizzare il menu a discesa **Versioni massime** per se‑ lezionare il numero di versioni che possono essere salvate. È possibile selezionare **Personalizzato** per inserire un valore diverso.

È possibile scegliere di applicare la stessa impostazione a tutte le sottocartelle di una cartella. Al ter‑ mine selezionare **Salva**.

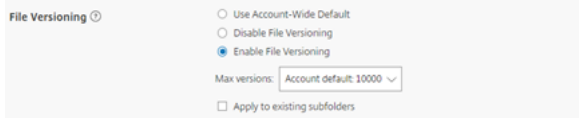

#### **Domande frequenti**

#### **Cosa succede se carico un'altra versione di un file quando il controllo delle versioni è disabilitato?**

Quando il controllo delle versioni è disabilitato, il caricamento di una nuova versione di un file con lo stesso nome di file sovrascrive il file corrente.

**NOTA:**

nomi di file simili vengono trattati come una nuova entità.

#### **Cosa succede se disattivo Controllo delle versioni in una cartella?**

Le versioni precedenti del file non vengono rimosse. La versione più recente del file viene visualizzata nella cartella.

Il caricamento di una nuova versione di un file sovrascrive la versione più recente del file. Le versioni precedenti sono "impilate"sotto l'ultima versione del file.

## <span id="page-28-0"></span>**Fornire agli utenti l'accesso alle cartelle**

#### July 25, 2023

È anche possibile creare un nuovo utente dal menu **Aggiungi persone alla cartella**. Viene creato un utente cliente se si aggiunge una persona a una cartella che non è attualmente membro del proprio account.

- 1. Fare clic sul nome della cartella a cui si desidera concedere l'accesso al nuovo utente.
- 2. Accedere alla scheda **Persone in questa cartella** o al menu di accesso alla cartella.
- 3. Fare clic sul pulsante **Aggiungi persone alla cartella**.
- 4. Fare clic su **Crea nuovo utente** per aggiungere un utente cliente al proprio account con accesso a questa cartella specifica.
- 5. L'indirizzo e‑mail, il nome e il cognome dell'utente sono obbligatori. L'utente viene creato come utente cliente e aggiunto all'elenco degli utenti nel riquadro di sinistra.
- 6. Selezionare l'opzione **Invia notifica agli utenti aggiunti** in basso a destra.
- 7. Salvare le modifiche. L'utente riceve quindi un messagio e‑mail di notifica che indica che è stato aggiunto alla cartella e deve attivare il proprio account.

## <span id="page-29-0"></span>**Spostare file**

#### July 25, 2023

I passaggi seguenti spiegano come spostare i file nell'account ShareFile.

1. Selezionare il file che si desidera spostare.

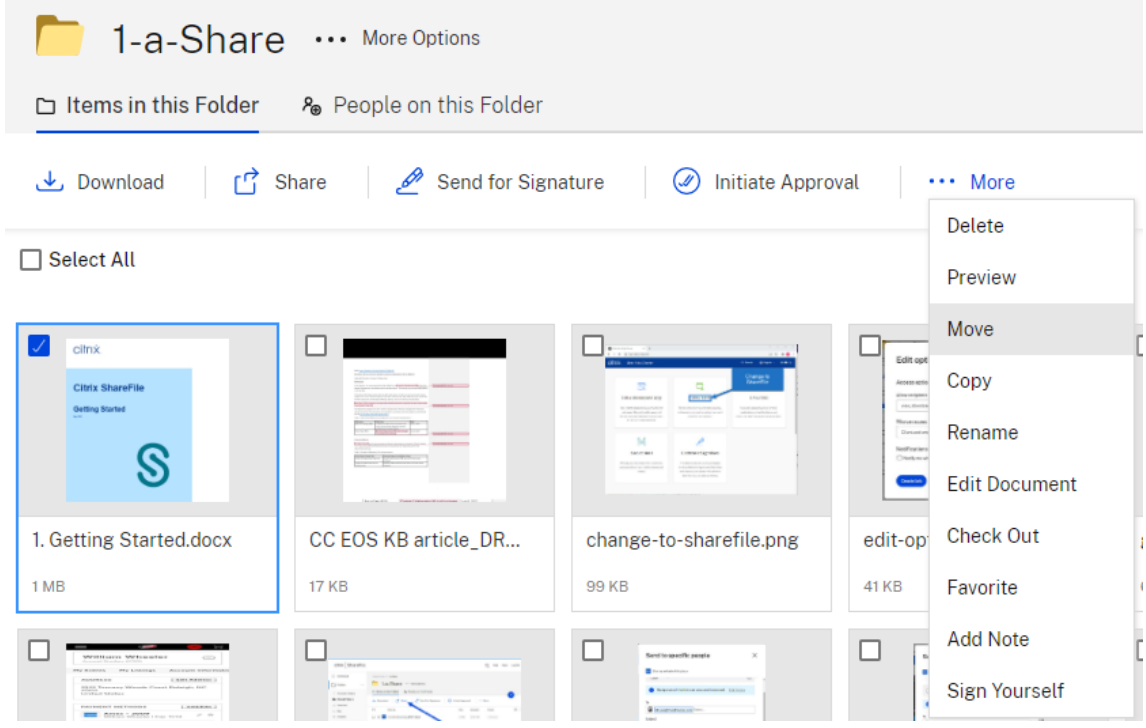

- 2. Selezionare **Sposta**.
- 3. Selezionare la cartella di destinazione dello spostamento.

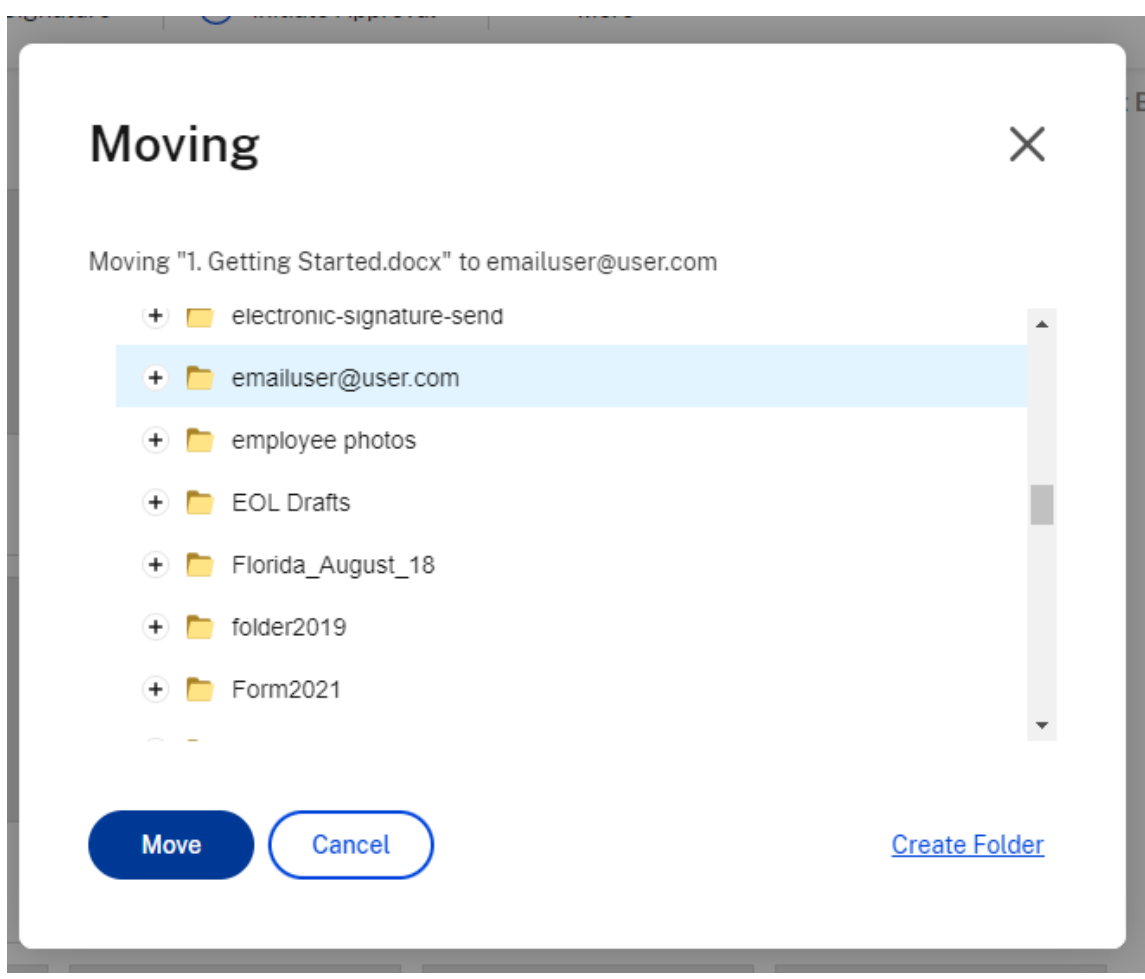

4. Selezionare **Sposta**.

Il file viene spostato nella posizione selezionata.

## <span id="page-30-0"></span>**Impostazioni personali**

July 25, 2023

Gli utenti dipendenti possono modificare le proprie impostazioni personali quando accedono al proprio account. Le seguenti informazioni forniscono i dettagli per ogni sezione di **Impostazioni per‑ sonali**.

#### **Modifica profilo**

I seguenti elementi possono essere modificati in **Modifica profilo**:

- Nome e dettagli società
- Foto del profilo
- Modifica password
- Modifica gli indirizzi e‑mail, inclusa l'opzione **Aggiungi indirizzo e‑mail alternativo**
- Data e ora

#### **Sicurezza personale**

Gli utenti possono cambiare la domanda di sicurezza e modificare le proprie informazioni per la **Verifica in due passaggi**. Per ulteriori informazioni sull'impostazione della verifica in due passaggi, vedere Sicurezza.

#### **Conn[ettori per](https://docs.citrix.com/en-us/citrix-content-collaboration/configure/admin-settings/security.html)sonali**

#### Gli utenti possono connettersi ad altri servizi cloud per consentire l'accesso a tali file.

NOTA:

Gli amministratori degli account controllano quali connettori sono disponibili per gli utenti.

#### **Connessioni avanzate**

ShareFile è compatibile con client FTP tra cui WS-FTP o FileZilla. È anche possibile connettersi al proprio account ShareFile utilizzando un client WebDAV. Per ulteriori informazioni, vedere Connessioni avanzate.

#### **[App e di](en-us/citrix-files/citrix-sharefile/advanced-connections.html)spositivi personali**

L'utente può controllare i dispositivi utilizzati per accedere al proprio account ShareFile. Per ulteriori informazioni, vedere App e dispositivi personali.

## **File di antepri[ma](en-us/citrix-files/citrix-sharefile/apps-and-devices.html)**

<span id="page-31-0"></span>July 25, 2023

I passaggi seguenti spiegano come aprire e visualizzare in anteprima i file in ShareFile.

- 1. Accedere alla cartella in cui si trova il file che si desidera aprire.
- 2. Selezionare **Anteprima**.

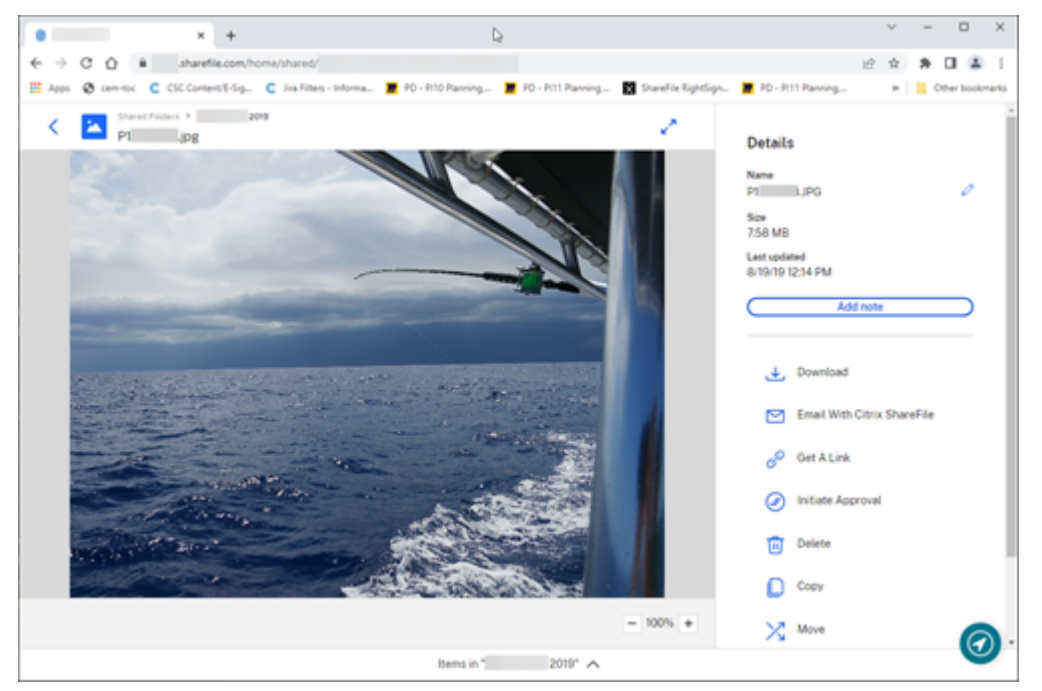

Viene visualizzata la finestra del visualizzatore di contenuti di ShareFile che consente di visualizzare il file prima di scaricarlo.

### **Tipi di file supportati**

- BMP
- GIF (a seconda delle dimensioni del file, le GIF animate di dimensioni considerevoli potrebbero non essere visualizzate correttamente)
- JPG
- JPEG
- PNG
- TIF (solo la prima pagina è disponibile per l'anteprima)
- TIFF (solo la prima pagina è disponibile per l'anteprima)
- PSD
- CRW
- DNG
- NEF (il bilanciamento del bianco dell'immagine originale potrebbe non essere conservato)

Per informazioni sui tipi di file Microsoft 365, vedere Condivisione modificabile ShareFile con Microsoft 365.

## <span id="page-33-0"></span>**Rinominare file**

#### July 25, 2023

I seguenti passaggi spiegano come rinominare i file in ShareFile.

1. Selezionare il file che si desidera rinominare.

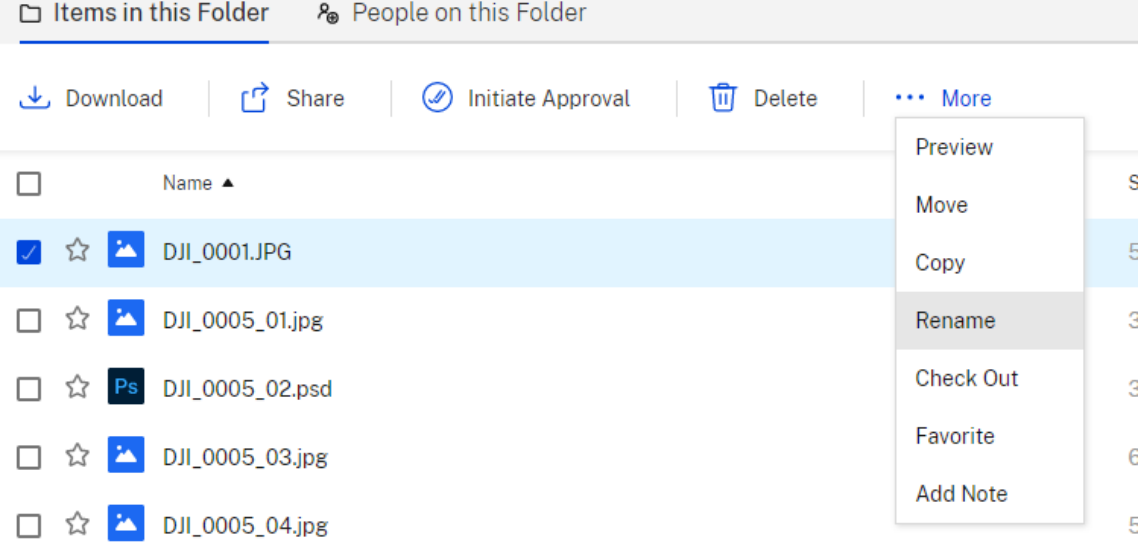

#### 2. Selezionare **Rinomina**.

3. Digitate il nuovo nome per il file.

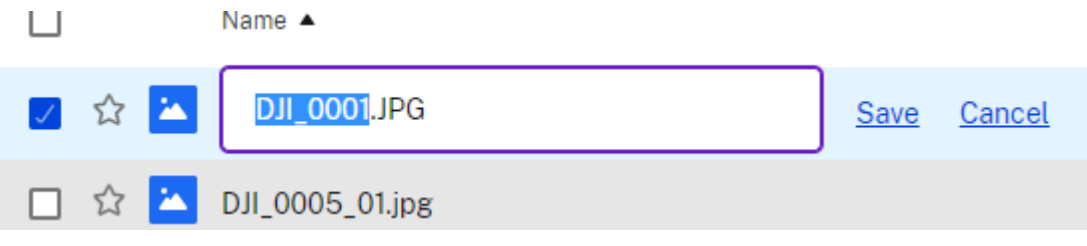

4. Selezionare **Save** (Salva).

Il file viene rinominato.

## <span id="page-33-1"></span>**Creare un report**

July 25, 2023

Le seguenti informazioni forniscono i passaggi necessari per utilizzare i report ShareFile.

#### **Crea report**

Completare i seguenti passaggi per creare un report ShareFile:

- 1. Aprire l'account ShareFile.
- 2. Dalla dashboard di ShareFile, andare a **Impostazioni** > **Amministratore** > **Informazioni ac‑ count società** > **Reporting**.
- 3. Seleziona **Crea report**.
- 4. Selezionare il tipo di report da eseguire, quindi fare clic su **Avanti**.

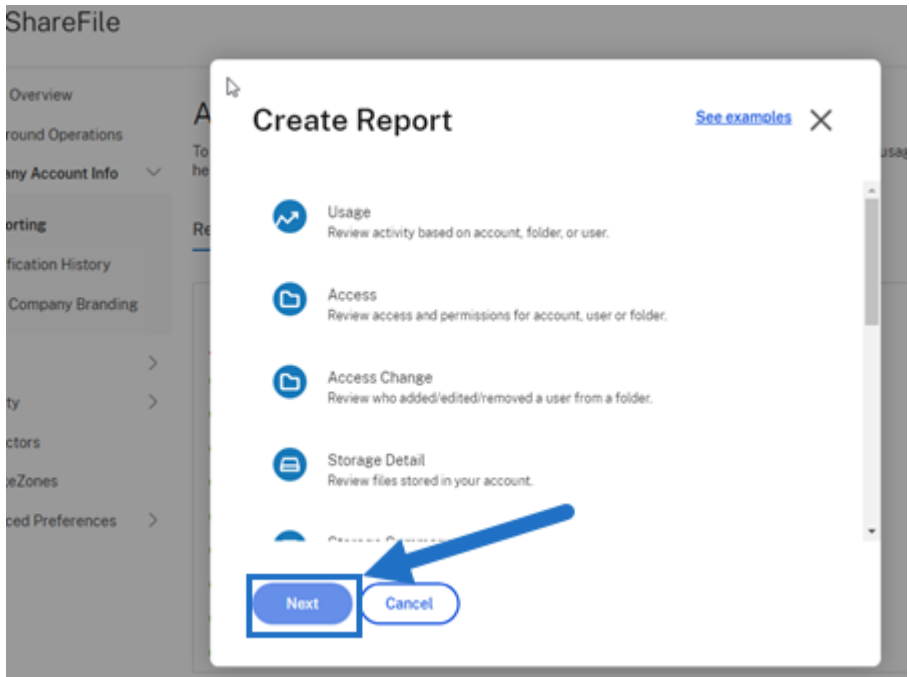

5. Inserire i dettagli richiesti e fare clic su **Crea**. I report possono essere generati come file Excel o CSV.

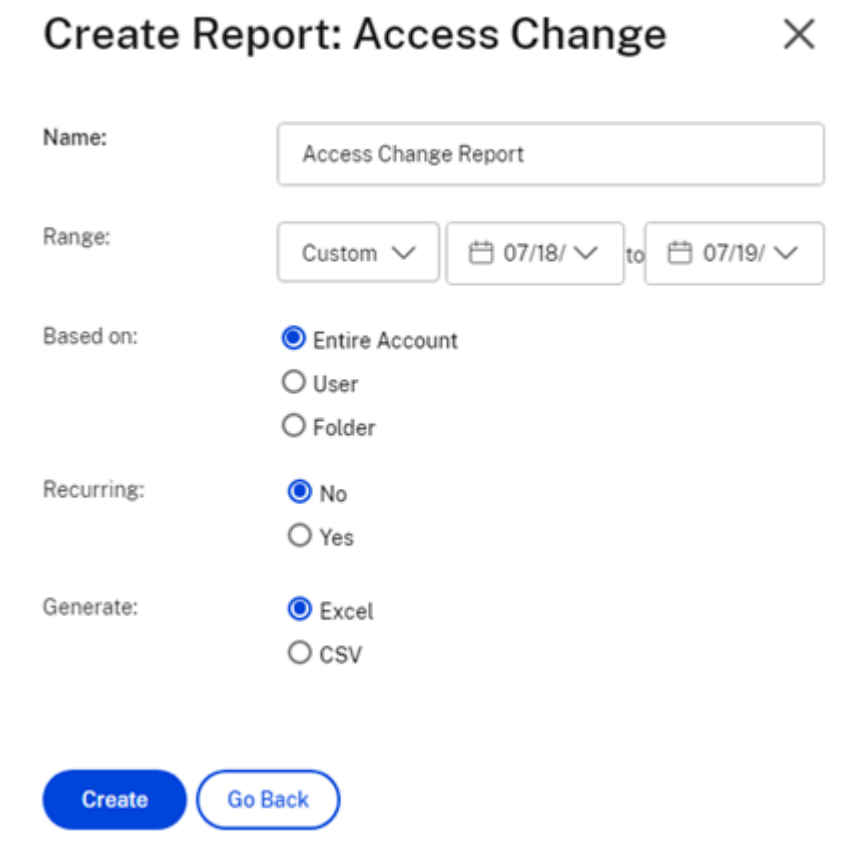

### **Rapporto ricorrente**

 $\sim$ 

Per creare un rapporto ricorrente, seguire i passaggi precedenti fino al passaggio 3. Quindi, in Ricorrente scegliere **Sì**, inserire gli altri dettagli richiesti e fare clic su **Avanti**.

 $\lambda$ 

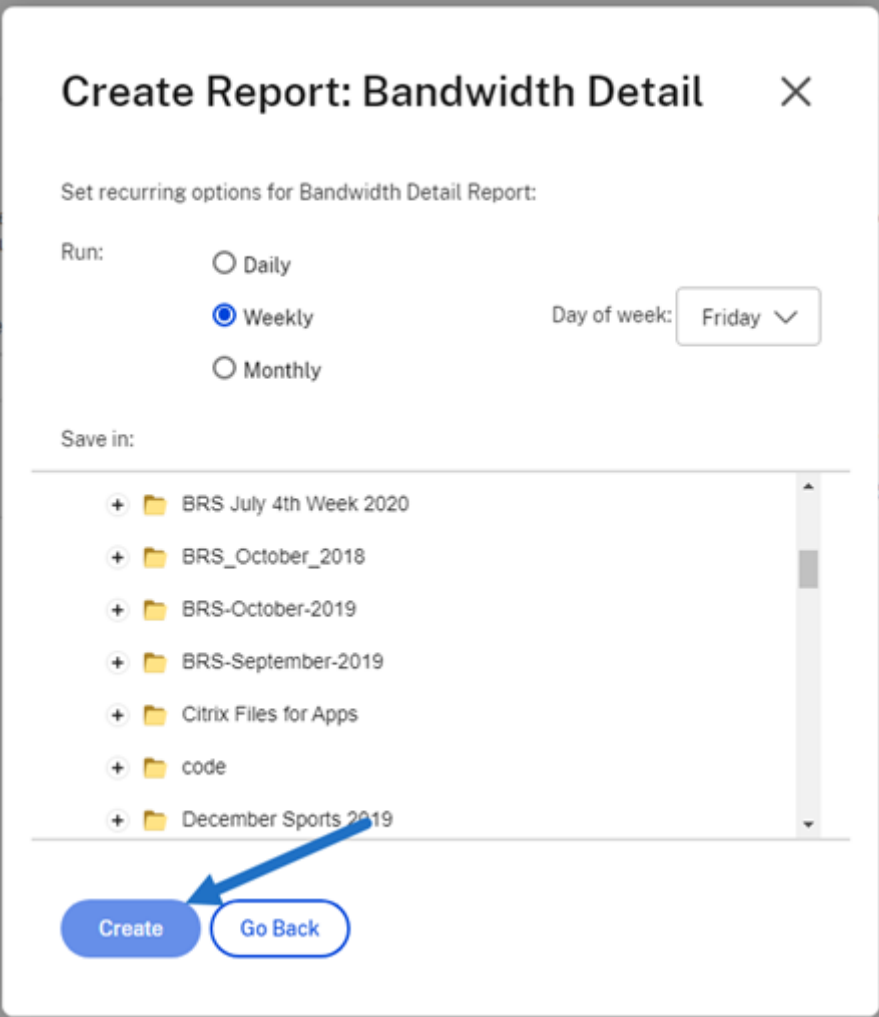

Scegliere **Ogni giorno**, **Ogni settimana**o **Mensile** in base alle proprie esigenze. Scegliere la cartella in cui si desidera salvare i report ricorrenti sul proprio account e fare clic su **Crea**.

Non rimuovere la cartella di destinazione dal sistema. In tal caso, i report ricorrenti futuri potrebbero non riuscire.

#### **Report in sospeso**

Attendere il tempo necessario per l'elaborazione e il completamento del report. Il tempo necessario per il completamento del rapporto può variare a seconda del tempo e delle dimensioni finali del re‑ port.

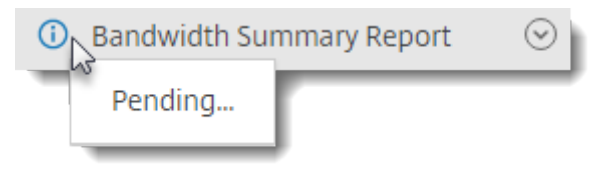

#### **Visualizzare il rapporto completato**

È possibile visualizzare, scaricare, spostare o eliminare i report in qualsiasi momento tornando al menu **Reporting** e accedendo all'elenco a destra del titolo del report.

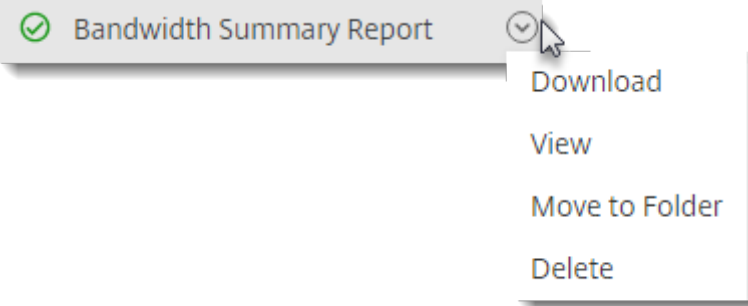

#### **Nota:**

I report supportano un periodo massimo di 90 giorni. Citrix consiglia un massimo di 30 giorni.

#### **Tipi di report**

#### **Utilizzo**

Esamina l'attività in base all'account, alla cartella o all'utente e include elementi quali: accesso, ac‑ cesso non riuscito, download/visualizzazioni, caricamenti, creazione di cartelle, archiviazione ed es‑ trazione, spostamento, ripristino, creazione di note, modifica, creazione di URL, eliminazione, scansione DLP (OK), scansione DLP (rifiutata) e condivisione DLP. Se il nome dell'attività non è selezionato durante la creazione del rapporto, non viene restituito alcun dato per quel nome di attività.

#### **Accesso**

Esamina l'accesso e le autorizzazioni alle cartelle. Questo report può essere eseguito a livello di ac‑ count, per un utente specifico o una cartella specifica.

#### **Modifica dell'accesso**

Esamina quando gli utenti sono stati aggiunti, modificati o rimossi dalle cartelle. Questo report può essere eseguito a livello di account, per un utente specifico o una cartella specifica. Questo rapporto può essere eseguito solo con un intervallo di date non superiore a 90 giorni.

#### **Dettagli archiviazione**

Consente di controllare i file archiviati nell'account.

#### **Riepilogo archiviazione**

Esamina i dati dell'account o di un singolo utente. A causa del suo ambito, questo report può essere eseguito solo una volta alla settimana, in modo ricorrente. L'utente indicato in questo rapporto rappresenta il proprietario della cartella in cui risiede l'elemento.

#### **Condividi**

Esamina l'attività relativa ai file condivisi dagli utenti sull'account. Ciò include qualsiasi messaggio di condivisione creato in altre app Citrix Files. Questo rapporto può essere eseguito a livello di account o per un utente specifico. Questo rapporto può essere eseguito solo con un intervallo di date non superiore a 90 giorni.

#### **Richiesta**

Esamina l'attività correlata alle richieste di file inviate dagli utenti sull'account. Ciò include qualsiasi messaggio di richiesta creato in altre app Citrix Files. Questo rapporto può essere eseguito a livello di account o per un utente specifico. Questo rapporto può essere eseguito solo con un intervallo di date non superiore a 90 giorni.

#### **Utenti**

Esamina un elenco degli utenti dell'account e il loro stato in relazione a elementi come la rubrica o i criteri degli utenti. Se l'account non dispone delle funzionalità associate a determinati campi o non le utilizza, questi vengono restituiti vuoti.

#### **Dettagli larghezza di banda**

Esamina tutti i caricamenti e i download, inclusi i dettagli relativi a tali trasferimenti.

#### **Riepilogo larghezza di banda**

Esamina tutti i caricamenti e i download, inclusi i dettagli relativi a tali trasferimenti.

#### **Messaggistica**

Descrive in dettaglio tutti i messaggi e i collegamenti creati dall'utente specificato.

## **Condividi file**

#### July 25, 2023

I seguenti passaggi spiegano come condividere un file utilizzando ShareFile.

#### **Ottenere un collegamento di condivisione**

- 1. Accedere alla posizione del file che si desidera condividere nel proprio account ShareFile.
- 2. Selezionare il file o i file da condividere.

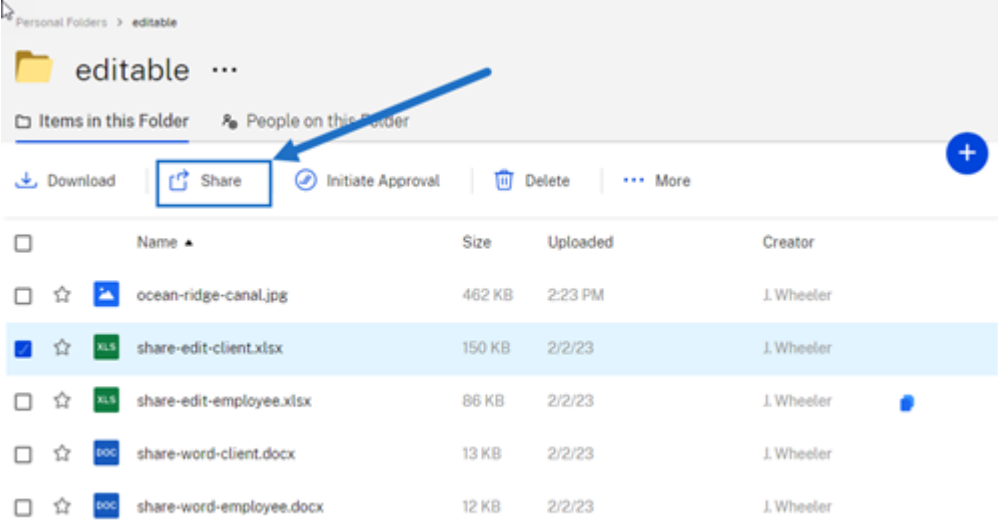

- 3. Selezionare **Condividi** dal menu.
- 4. Seleziona **Copia** tra le opzioni offerte.

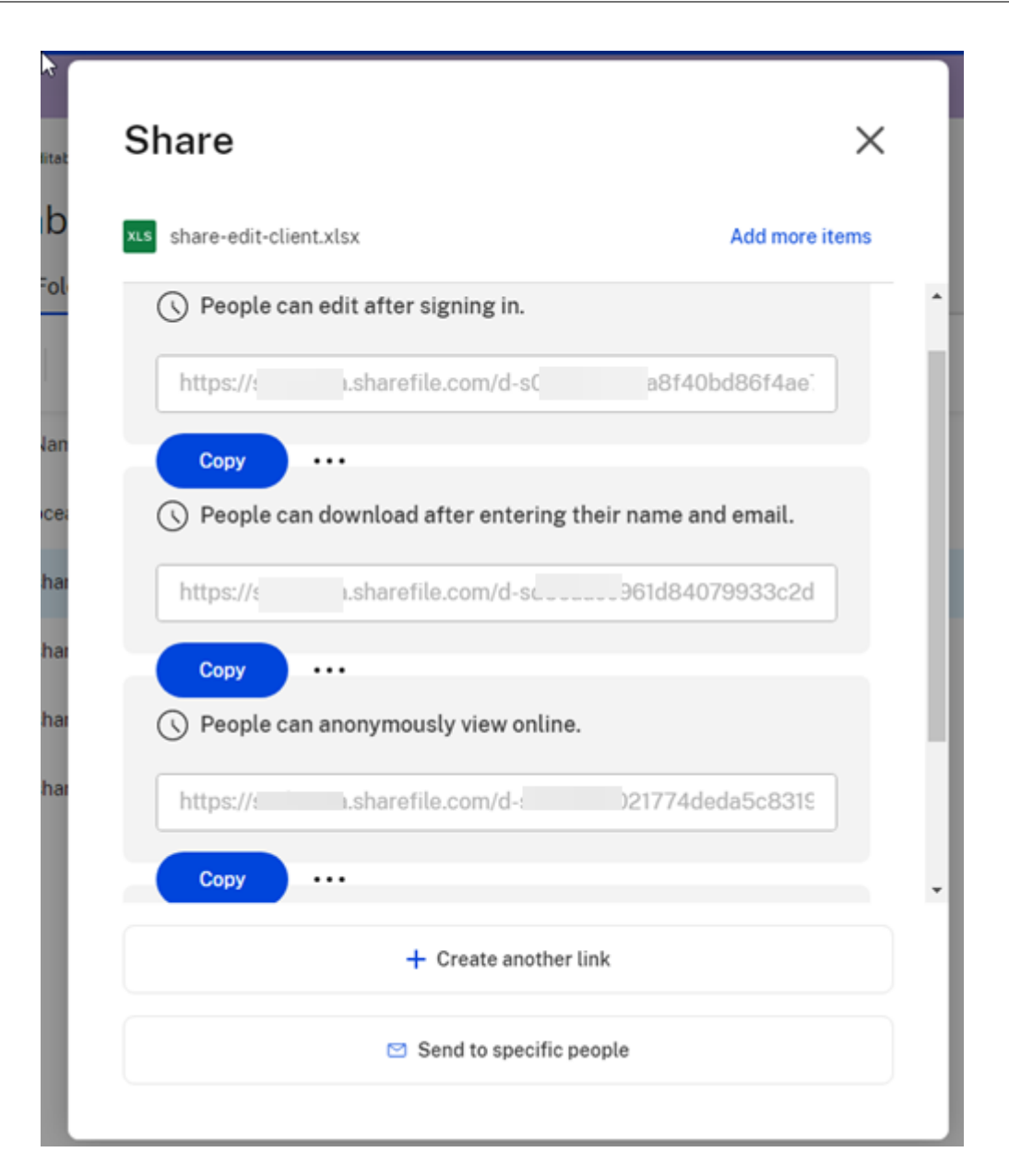

Viene brevemente visualizzato il messaggio **Collegamento copiato nel negli appunti**.

5. Utilizzare il collegamento copiato per condividerlo tramite e-mail o un'altra app di comunicazione.

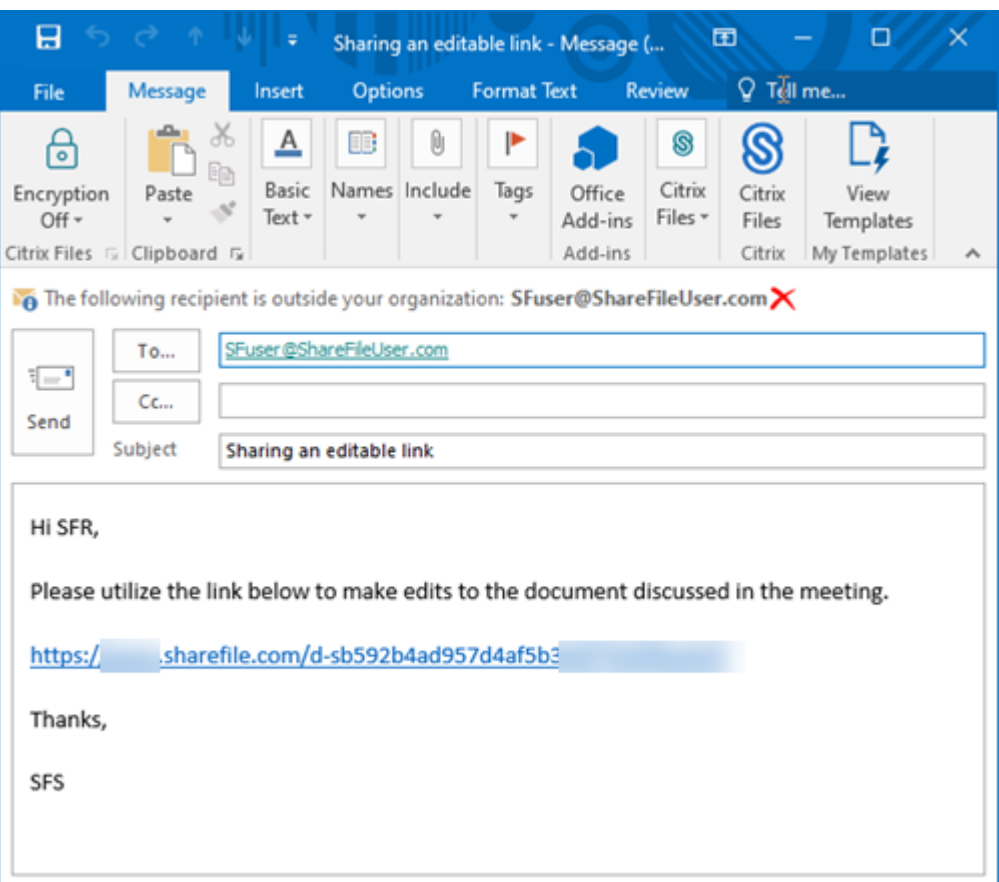

#### **Invia a persone specifiche**

Utilizzare questa opzione quando si desidera inviare tramite ShareFile un messaggio **Condividi** a una persona specifica.

- 1. Accedere alla posizione del file che si desidera condividere nel proprio account ShareFile.
- 2. Selezionare il file o i file da condividere.

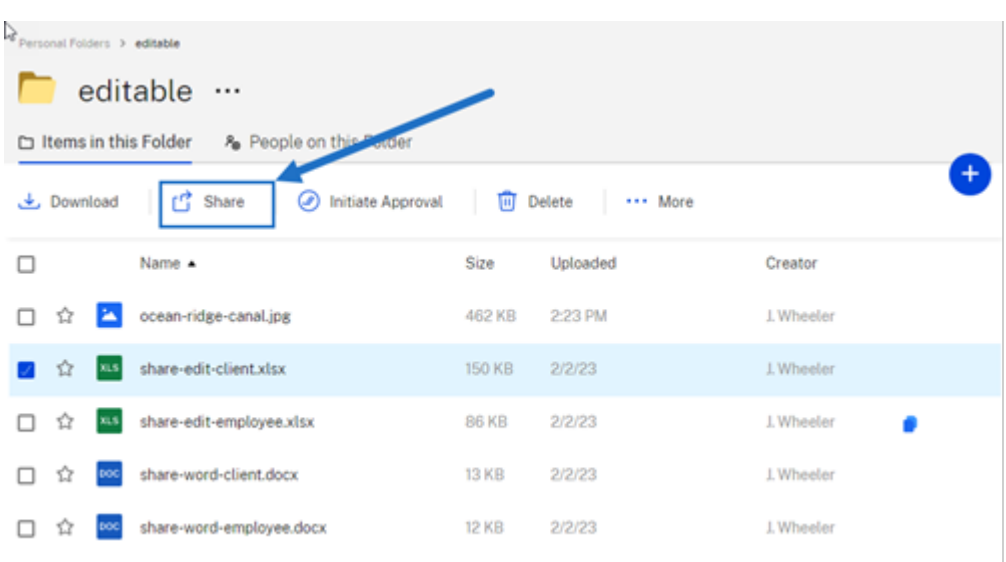

- 3. Selezionare **Condividi** dal menu.
- 4. Selezionare **Invia a persone specifiche** tra le opzioni offerte.

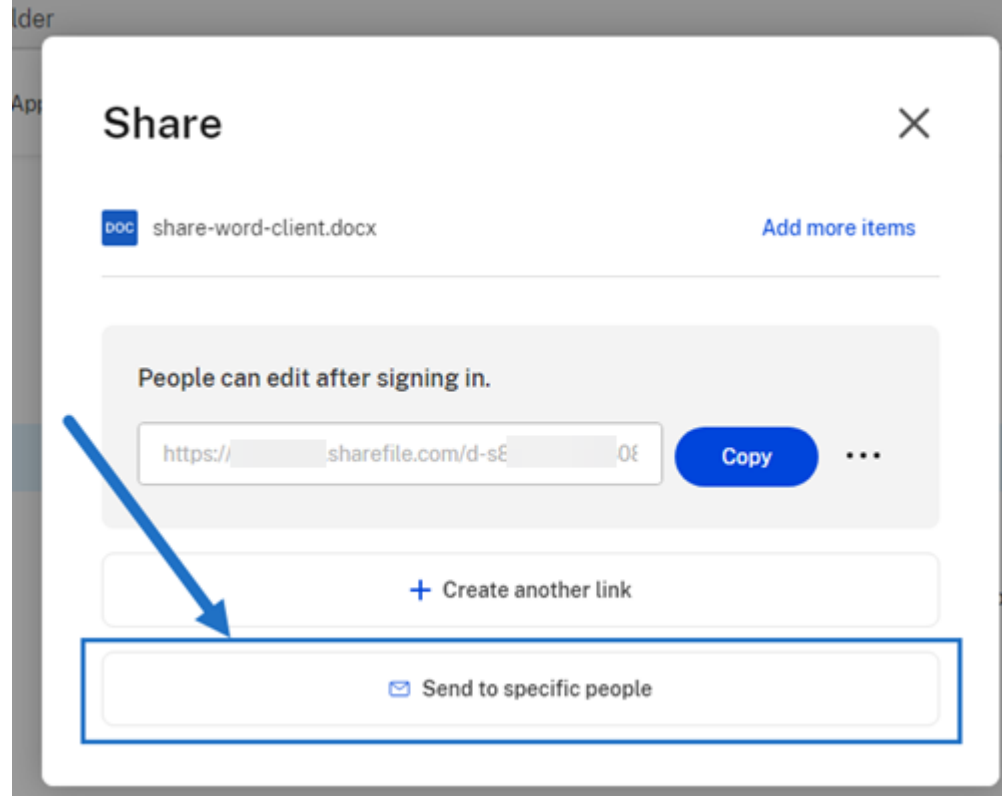

Viene visualizzata la finestra **Invia messaggio a persone specifiche**.

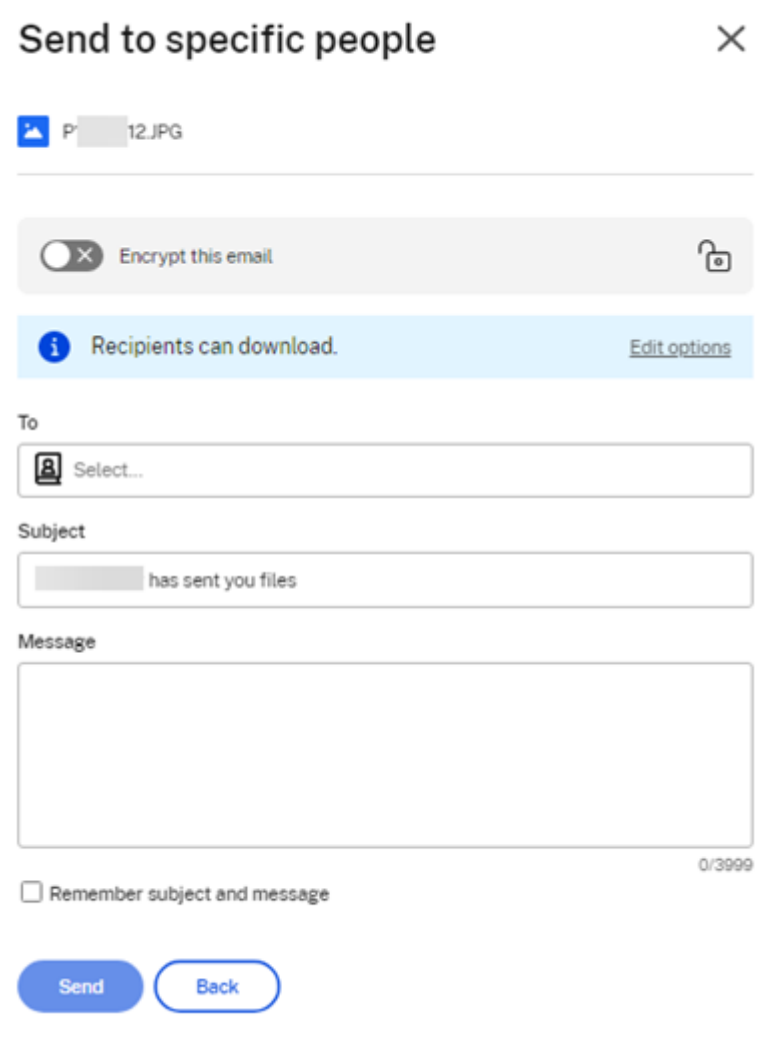

5. Se questa funzionalità è attivata, è possibile scegliere **Crittografa questa e‑mail**, che fornisce un ulteriore livello di sicurezza durante la condivisione di file riservati.

**Suggerimento:**

- **Crittografa questa e‑mail** consente di crittografare il corpo del messaggio inviato al destinatario, insieme a tutti gli allegati, con la crittografia AES a 256 bit standard di settore. Questa funzionalità include anche la possibilità di comporre e ricevere e-mail crittografate direttamente dall'applicazione Web ShareFile.
- **Crittografa questa e‑mail** non è disponibile nel piano ShareFile **Standard**.
- 6. Selezionare **Modifica opzioni** per rivedere e impostare le seguenti opzioni:
	- **Opzioni di accesso**:
		- **– Consenti ai destinatari di:** selezionare tra varie opzioni tra cui **Visualizza**, **Scarica** e

#### **Modifica (è richiesto l'accesso)**.

- **– L'accesso scade**: selezionare tra varie impostazioni di scadenza per i destinatari.
- **–** Casella di controllo di **Richiedi ai destinatari di accedere**.
- **– Download per utente**: fornisce una limitazione al numero di download, se neces‑ sario.
- **–** Casella di controllo di **Collega sempre all'ultima versione del file**.
- **Notifiche**:
	- **–** Casella di controllo di **Avvisami in caso di accesso**.
	- **–** Casella di controllo di **Invia una copia di questa e‑mail**.
- 7. Selezionare **Save** (Salva).
- 8. Digitare l'indirizzo e‑mail del destinatario nella casella di testo **A**.
- 9. Anche se l'**Oggetto** è precompilato, è possibile digitare un testo sostitutivo.
- 10. Digitare un messaggio, se necessario.
- 11. Se si desidera, fare clic sulla casella di controllo **Ricorda oggetto e messaggio**.
- 12. Fare clic su **Invia**.

Viene brevemente visualizzato il messaggio **Condivisione inviata correttamente**.

#### **Opzioni collegamento**

Scegliere **…** per eseguire le seguenti operazioni sul collegamento: **Modifica**, **Sostituisci** o **Elimina**.

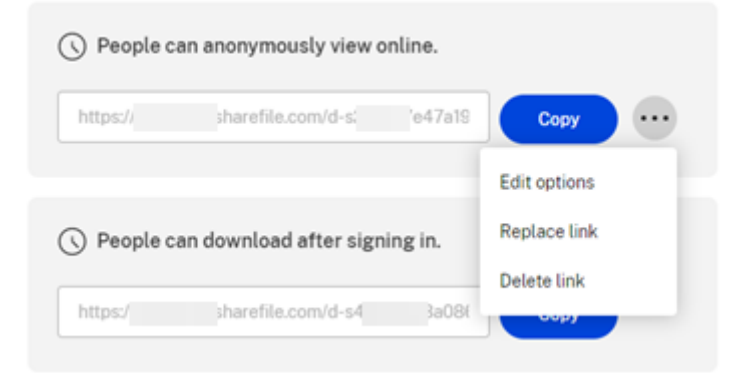

#### **Modifica opzioni**

Nelle **Modifica opzioni**, si impostano i parametri per l'accesso e le notifiche dei destinatari.

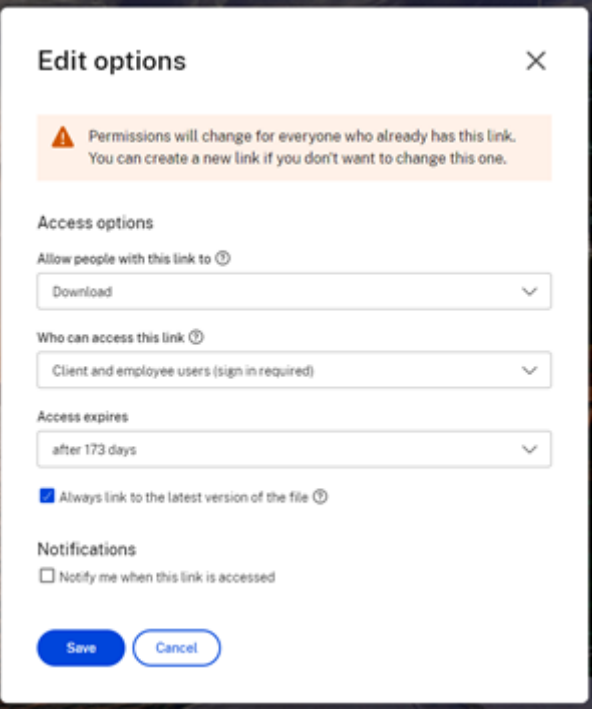

**Opzioni di accesso** In **Opzioni di accesso**, selezionare i parametri di accesso per i destinatari.

- **Consenti a chi ha questo collegamento**:
	- **– Visualizza**: i destinatari possono visualizzare il file solo nella finestra di **Anteprima**.
	- **– Scarica**: i destinatari possono scaricare il file.
	- **– Modifica (accesso richiesto)**: i destinatari possono modificare il file, ma devono accedere come clienti o dipendenti. Per informazioni sulla modifica congiunta di un file condiviso di Microsoft 365, vedere Modifica congiunta in ShareFile.
- **Chi può accedere a questo collegamento**:
	- **– Chiunque** (anonimo):i [destinatari possono visualizzar](https://help-docs.citrix.com/en-us/sharefile/citrix-files-app/sharefile-web/co-editing)e il file solo nella finestra di **An‑ teprima**.
	- **– Chiunque** (nome ed e‑mail richiesti): i destinatari possono scaricare il file.
	- **– Utenti clienti e dipendenti**(è richiesto l'accesso): al destinatario viene presentata una schermata di accesso. Il destinatario deve essere un utente esistente (utente dipendente o cliente) nell'account per effettuare l'accesso e visualizzare il contenuto. Se il destinatario non è un utente dell'account, è necessario creare l'account utente per il destinatario prima che possa accedere al file.
	- **– Utenti dipendenti** (è richiesto l'accesso): al destinatario verrà presentata una schermata di accesso. Il destinatario deve essere un utente dipendente esistente nell'account per

accedere. Se il destinatario non è un utente dell'account, è necessario creare l'account utente per il destinatario prima che possa accedere al file.

- **L'accesso in visualizzazione scade** può essere regolato in base alle preimpostazioni disponi‑ bili.
- **Collega sempre all'ultima versione del file** è selezionato impostazione predefinita. La ver‑ sione attuale dei file sarà immediatamente disponibile all'interno del collegamento.

**Notifiche** Con l'impostazione predefinita di questa casella di controllo, il mittente del file riceve notifiche quando viene effettuato l'accesso al file. Se si preferisce non ricevere questa notifica, deselezionare la casella.

#### **Sostituisci collegamento**

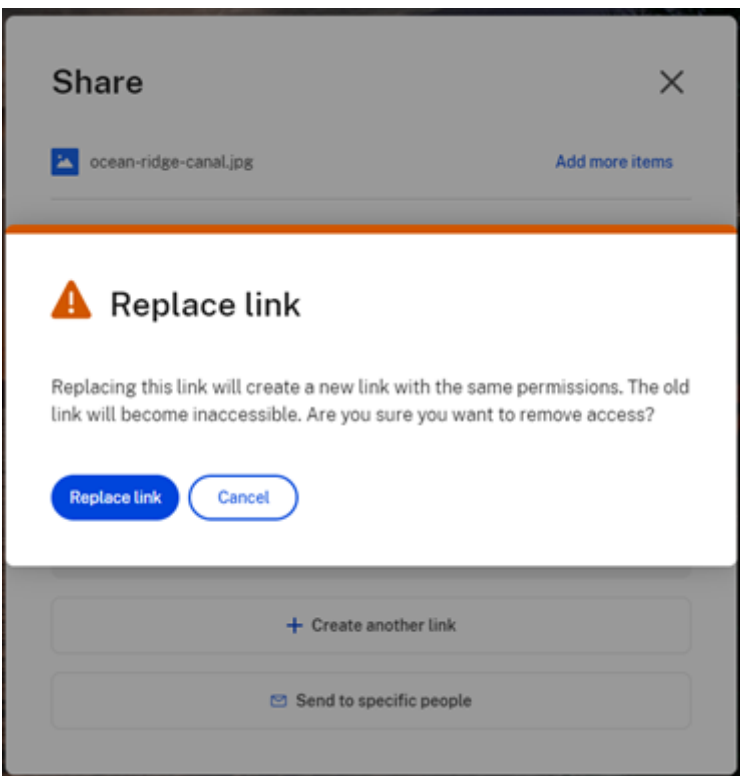

**Sostituisci collegamento** consente di creare un nuovo collegamento con le stesse autorizzazioni. Il vecchio collegamento diventerà inaccessibile.

#### **Elimina collegamento**

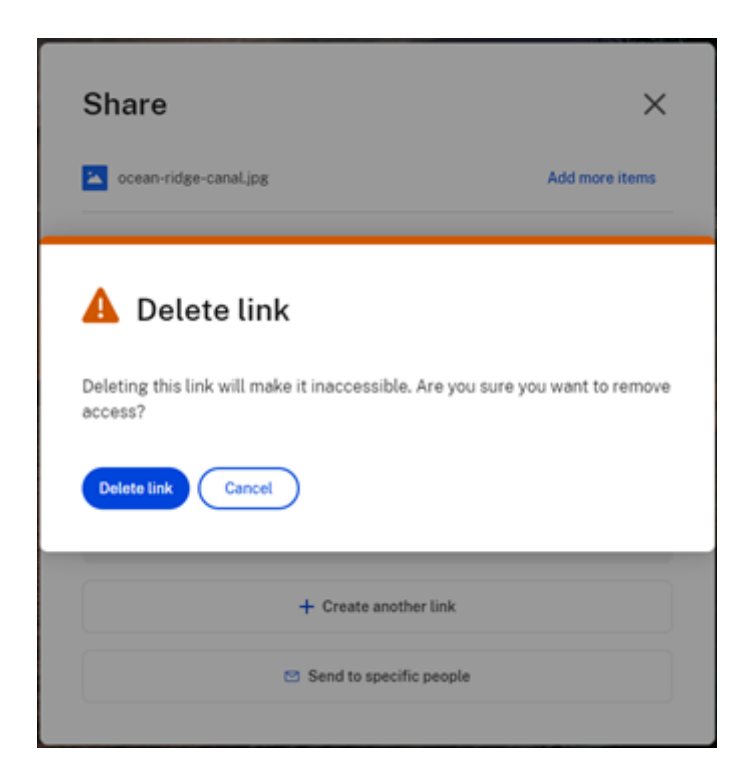

**Elimina collegamento** consente di rendere inaccessibile il collegamento. È possibile creare un nuovo collegamento avviando nuovamente il processo di condivisione.

#### **Aggiungi altri elementi**

Per aggiungere altri elementi a un collegamento di condivisione, selezionare **Aggiungi altri elementi**.

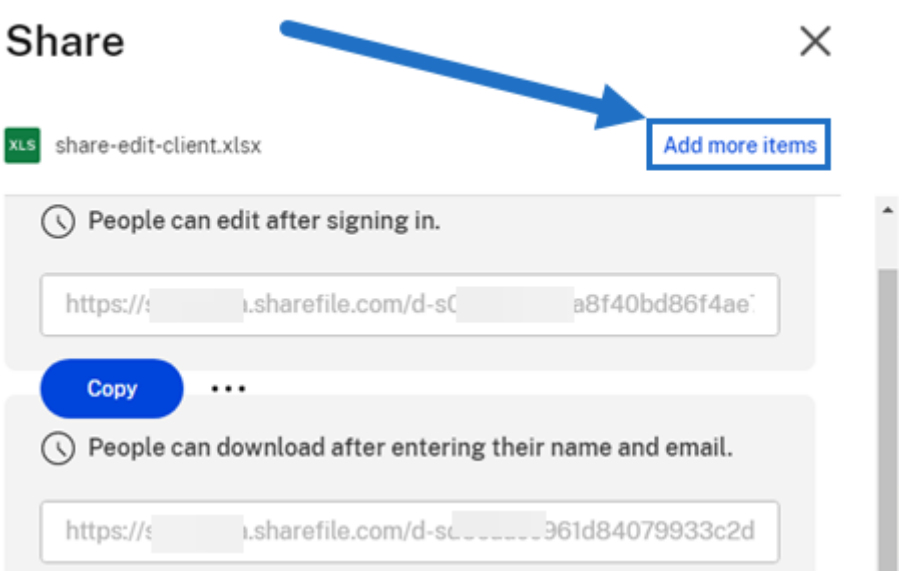

Viene offerta la possibilità di aggiungere altri file archiviati in ShareFile o nel proprio dispositivo.

## **Caricare file**

#### July 25, 2023

I seguenti passaggi spiegano come caricare file utilizzando ShareFile dopo aver creato una cartella.

1. Nell'app Web ShareFile, selezionare e aprire una cartella.

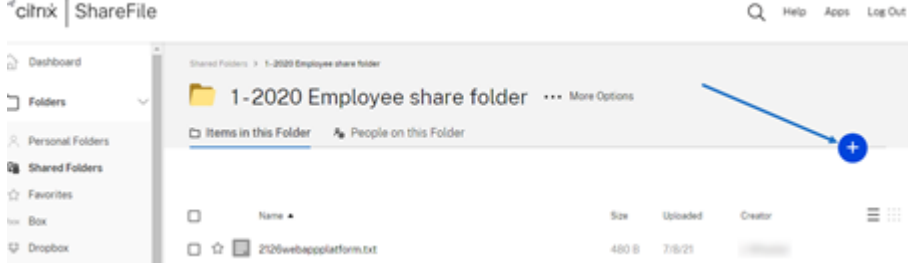

2. Passare il cursore sul segno più blu e selezionare **Carica**.

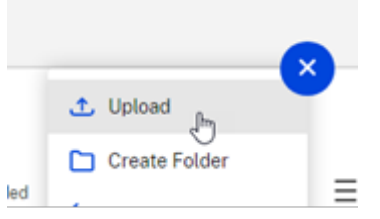

- 3. Trascinare il file nella finestra **Trascinare i file qui** o selezionare **Sfoglia file** per raggiungere il file da caricare.
- 4. Selezionare **Carica**.

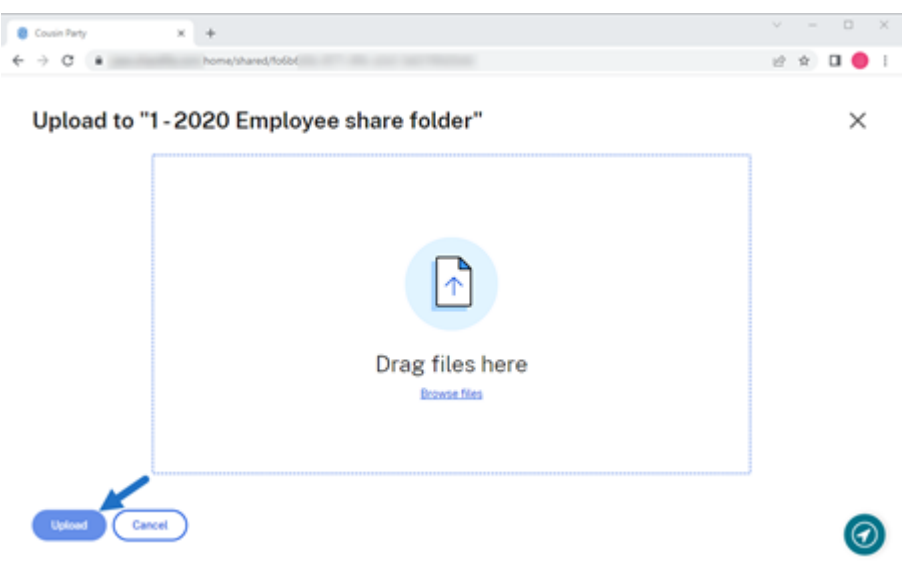

ShareFile

## citrix.

© 2024 Cloud Software Group, Inc. All rights reserved. Cloud Software Group, the Cloud Software Group logo, and other marks appearing herein are property of Cloud Software Group, Inc. and/or one or more of its subsidiaries, and may be registered with the U.S. Patent and Trademark Office and in other countries. All other marks are the property of their respective owner(s).

© 1999–2024 Cloud Software Group, Inc. All rights reserved. 50